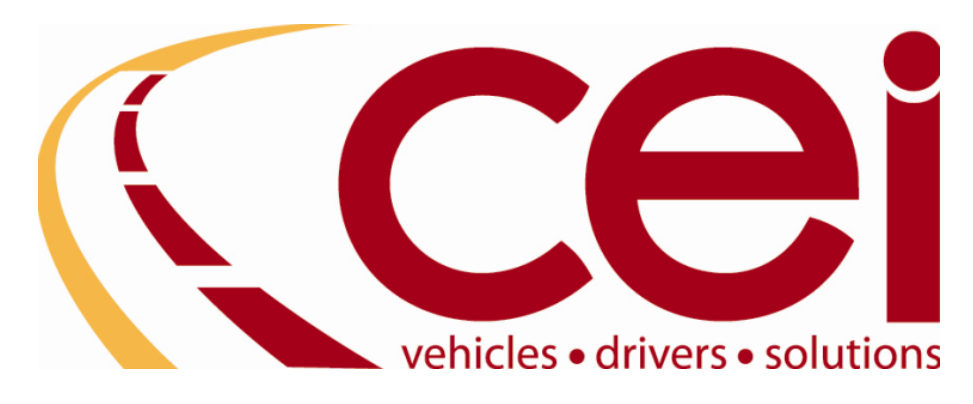

# **ClaimsLink Provider Portal Support**

ClaimsLink Provider is a portal into our claims management system for which our providers (shops, soon to be appraisers) can directly access and update their assignments. ~CEI IT Department

**[portalsupport@ceinetwork.com](mailto:portalsupport@ceinetwork.com)**

## **Contents**

(The Table of Contents and FAQ are Hyperlinked to the Reference Page - To Use Hyperlink: Hover over Topic / Hold Down the Control Key [Ctrl] / Select Enter of Left Click on Mouse]

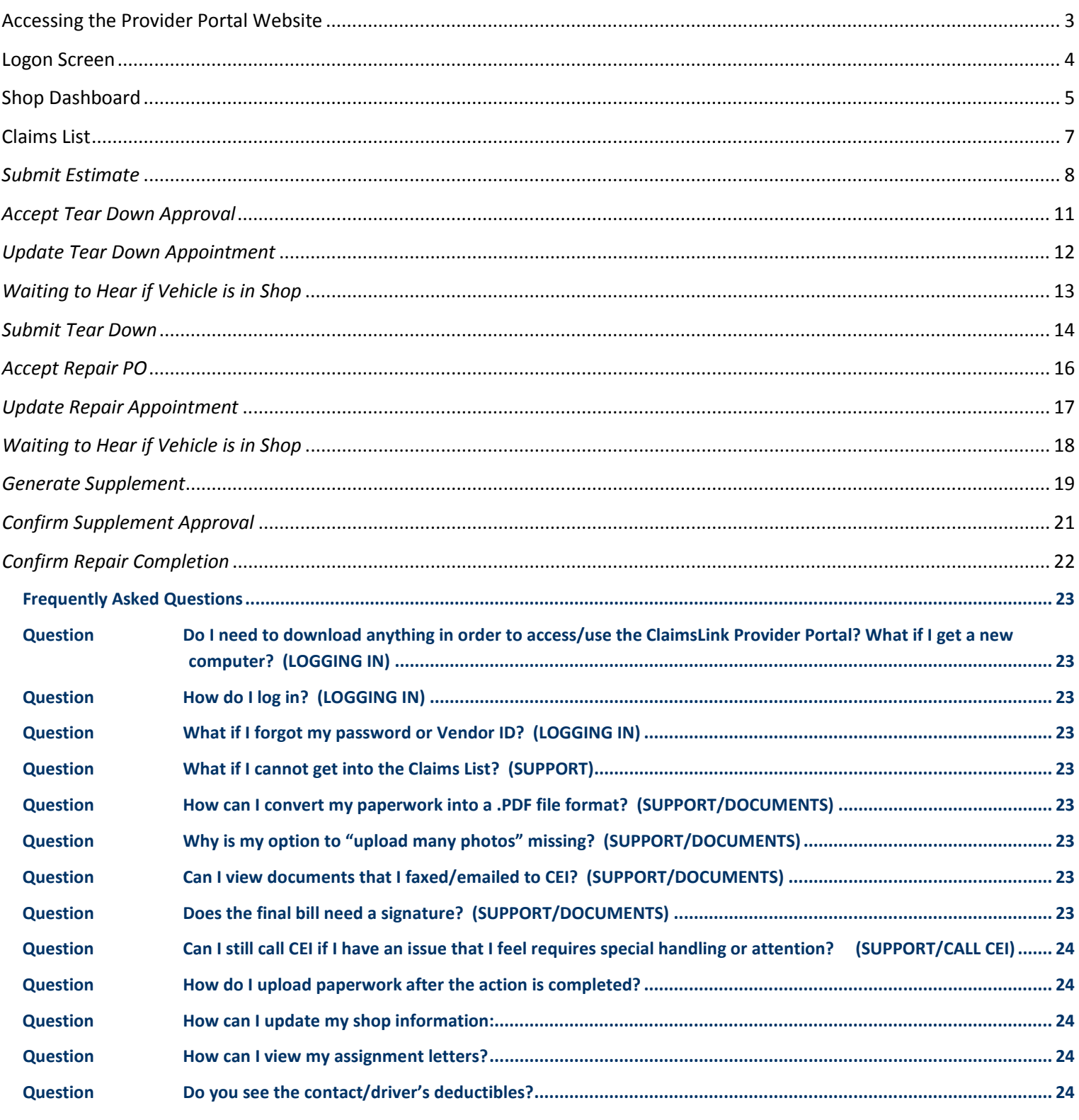

## <span id="page-2-0"></span>**Accessing the Provider Portal Website**

1. You need to click the **button on their desktop computer screen.** (This is usually in the lower left corner)

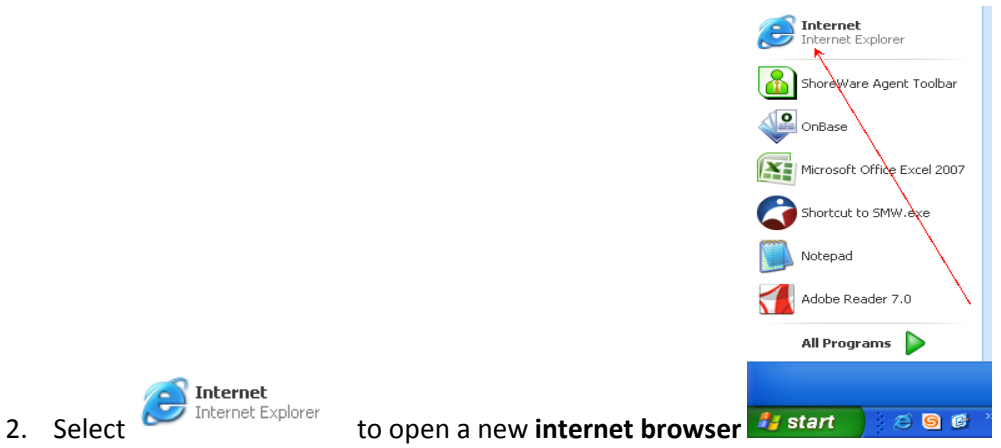

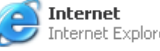

- a. CEI recommends that the shops only use *Internet Explorer or Google Chrome*
	- i. If you open another **internet browser** (i.e. *Firefox*) you may not have full access to the Provider Portal
- 3. clear the address bar
- 4. In the address bar enter the Website [https://Provider.ceinetwork.com](https://provider.ceinetwork.com/)

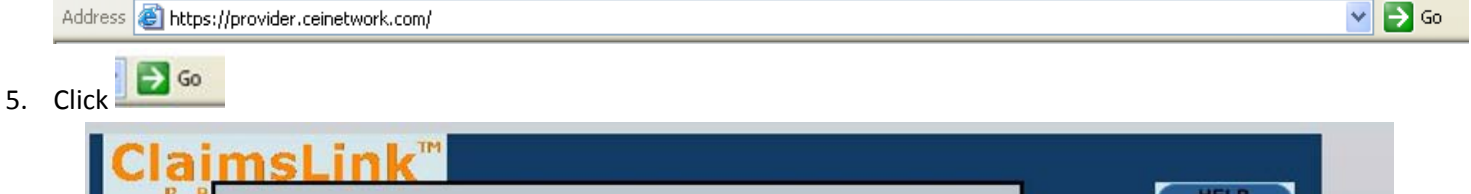

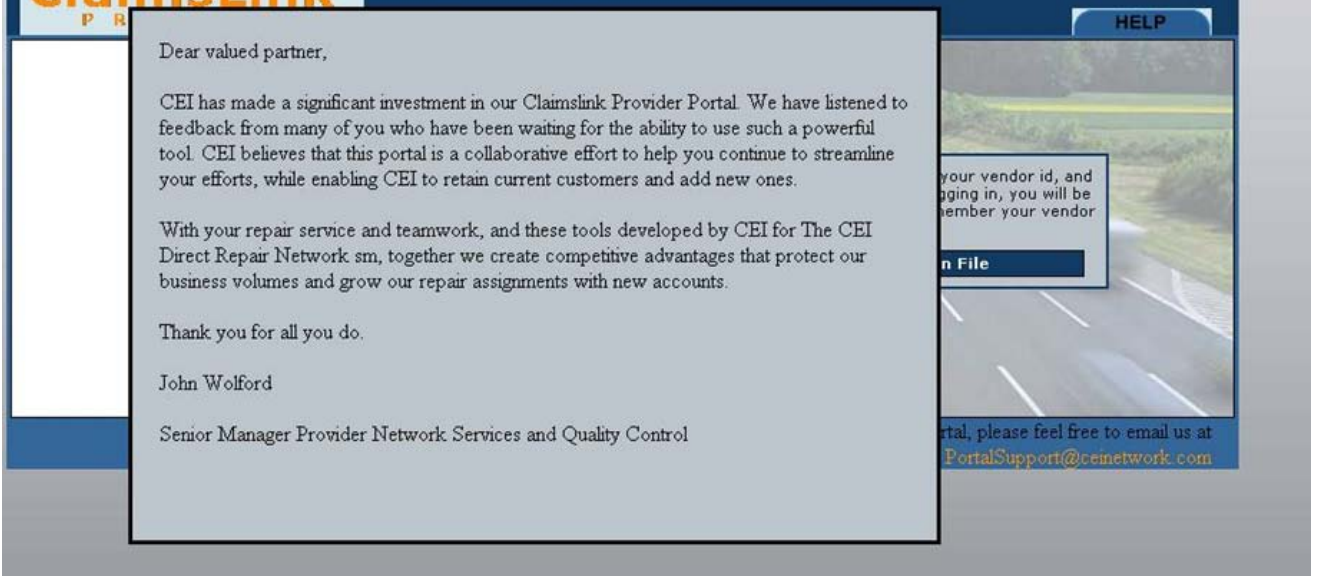

- The Dear valued partner's letter will appear. Once you click on this letter it will clear and will not reappear for one year
- Next Screen will be the Logon Screen

## <span id="page-3-0"></span>**Logon Screen**

The log in screen will be the first screen you will see every time they go on the portal, with the exception of the one time a year Dear Valued Partner's letter.

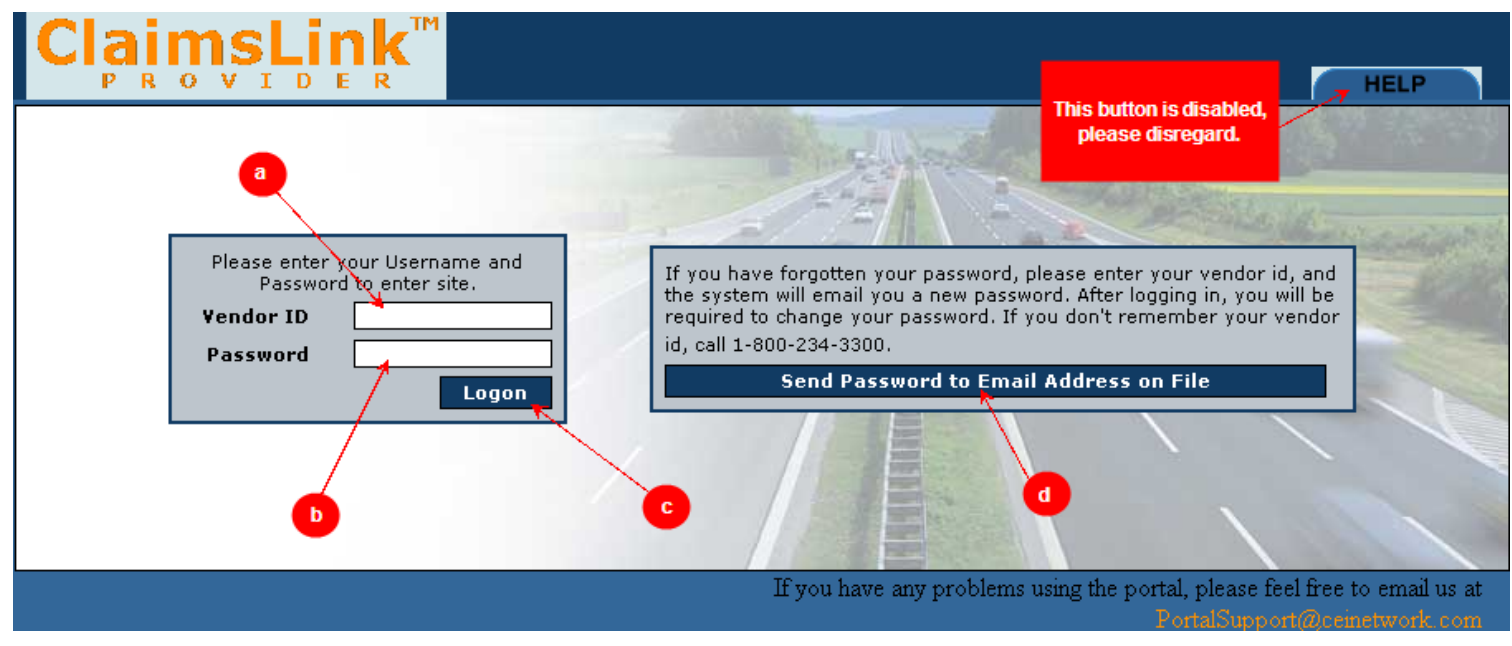

- a. You need to enter your Vendor ID which our Network Department provided them when you were signed up
	- a. If you do not have your Vendor ID number call CEI at 1-800-234-3300
- b. You need to enter your Password in this field. You can change your password after the initial login
	- a. *Do not know password* use the Forgot password section below
- c. VendorID and Password entered: click the **LLOgon** button
- d. If you forgot your password, you need to enter your VendorID into the field (Box a) and click the

#### **Send Password to Email Address on File**

• You will receive a message advising :

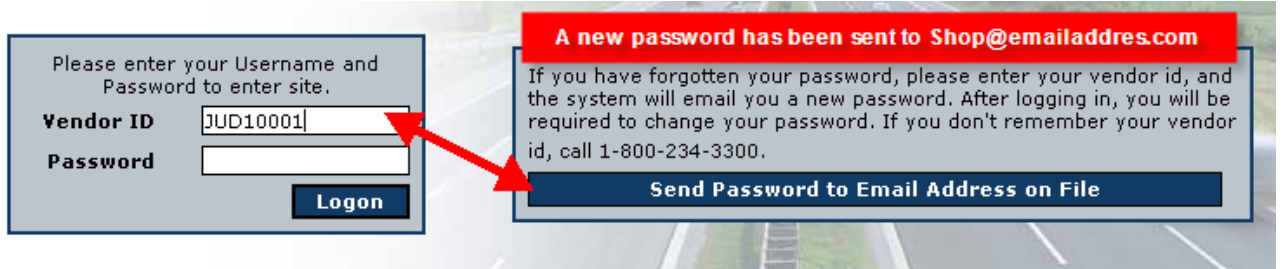

• This will take you to the Shop Dashboard

## <span id="page-4-0"></span>**Shop Dashboard**

This is the claim dashboard. Across the top there are different tabs; you can maneuver through the site (Except to the claims list) and open the Instruction Manual.

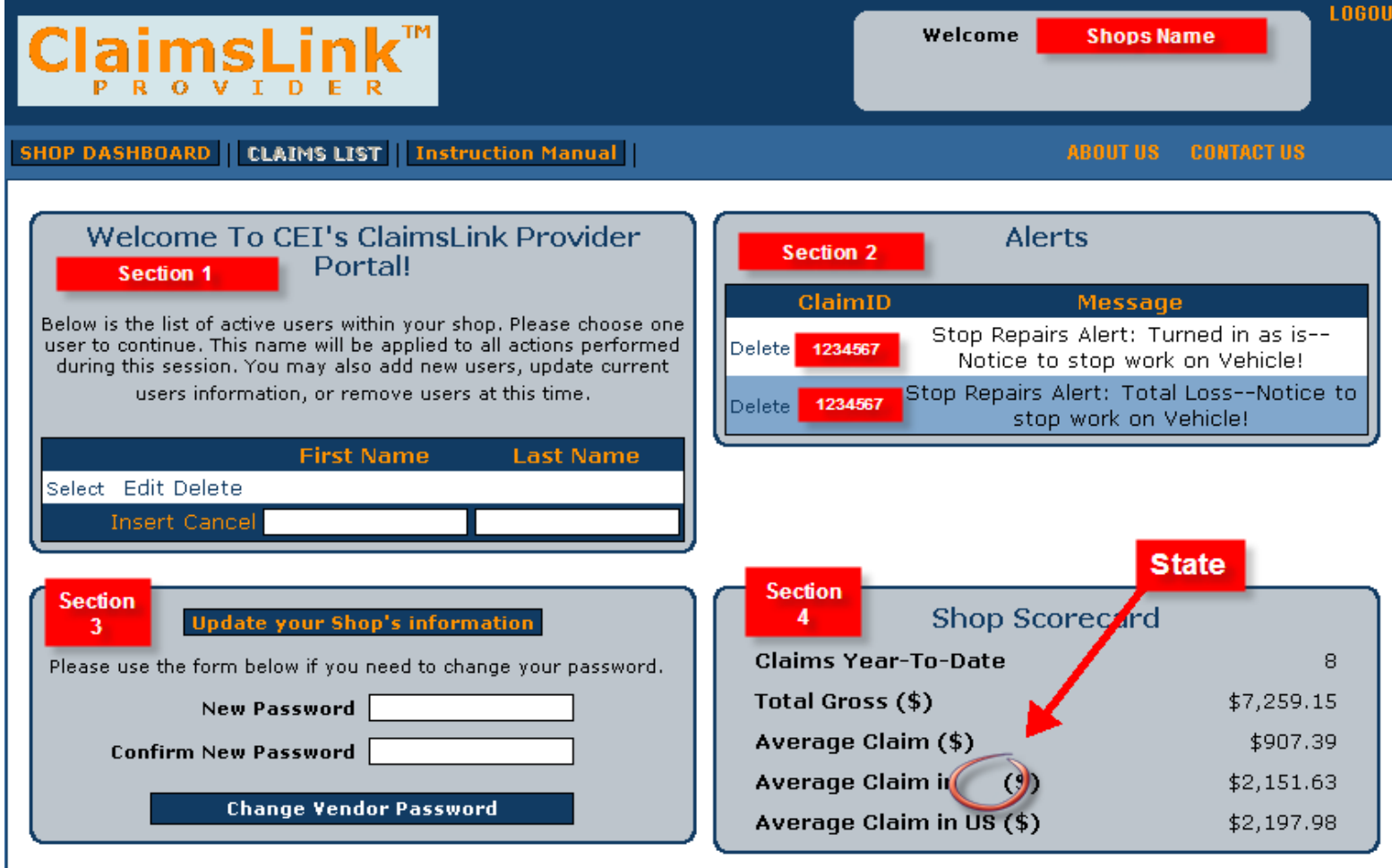

Each section has a different feature:

#### Section 1

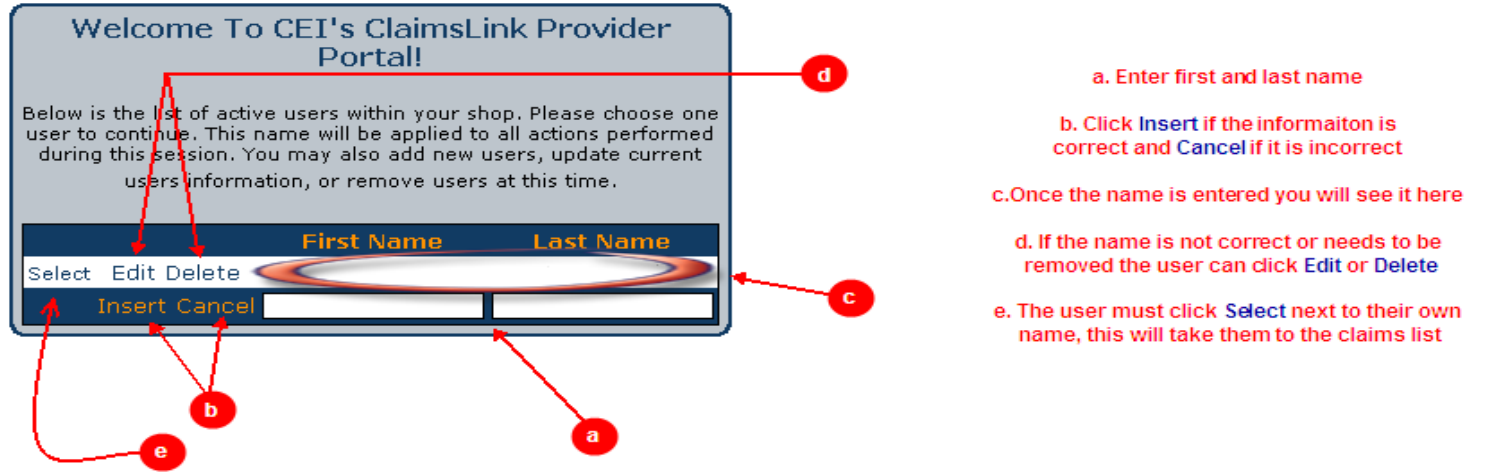

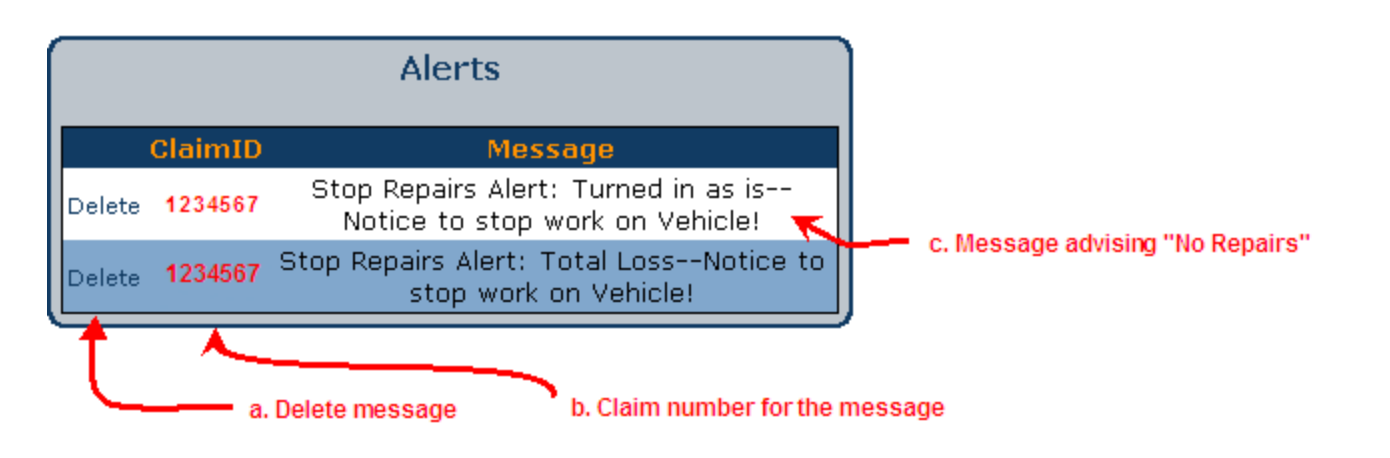

#### Section 3

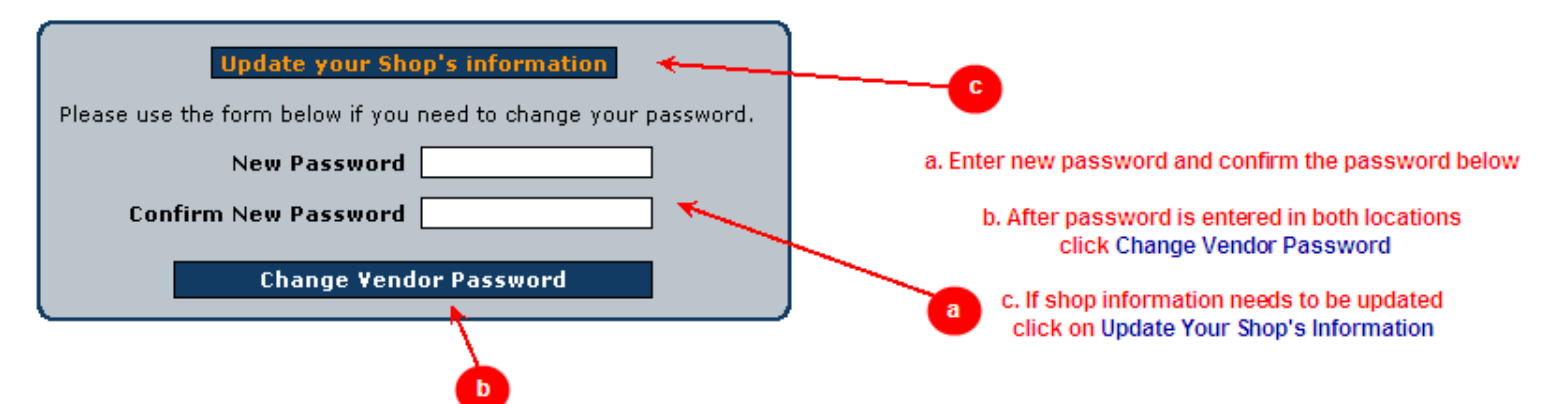

Section 4

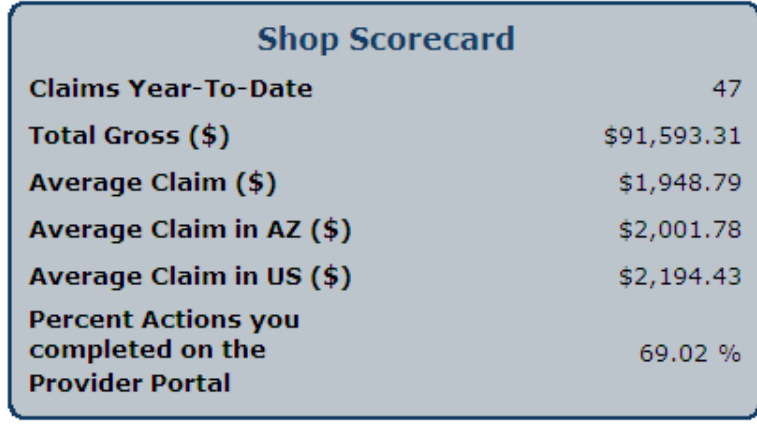

This is your revenue with CEI. This information is real time. When a claim is closed out the figures change.

## <span id="page-6-0"></span>**Claims List**

This is your claims list. (**Reminder**: you must select your user name to get to this screen) This screen will allow you to see the claims you have actions to handle and also the claims you are waiting for status on.

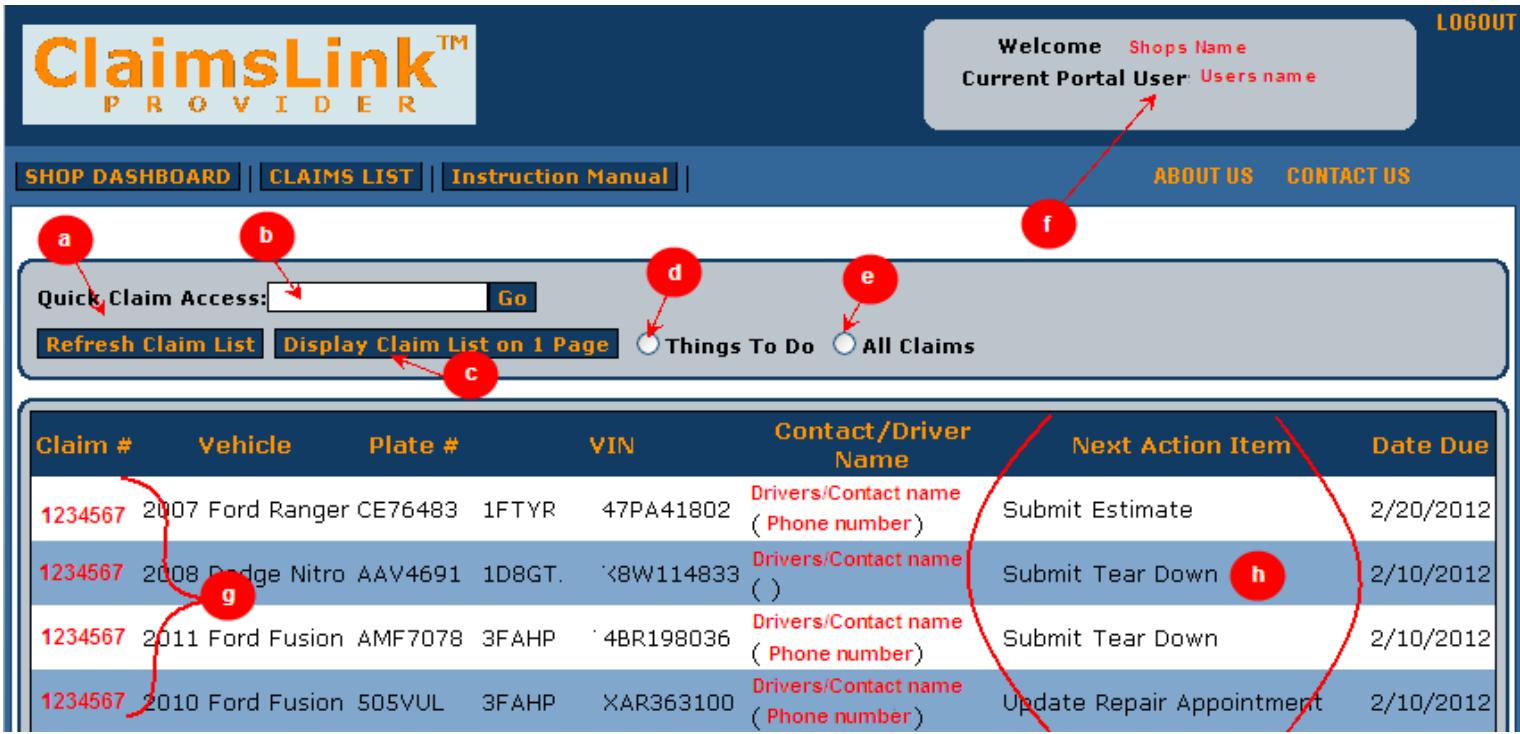

- a. You can click the **Refresh** button on this screen to update your claims list
- b. You can enter the claim number to get quick access to the claim instead of searching through the claims list
- c. If you have more than one page of claims, you can click this button to view all claims on one page
- d. You can click on this and see only the claims you have an action to handle something in
- e. This radio button allows you to see all claims
- f. This shows the shop's name and the user logged into the site
- g. This is the claims list. You can sort by clicking on any of the column types
- h. These are the action items you have on your list

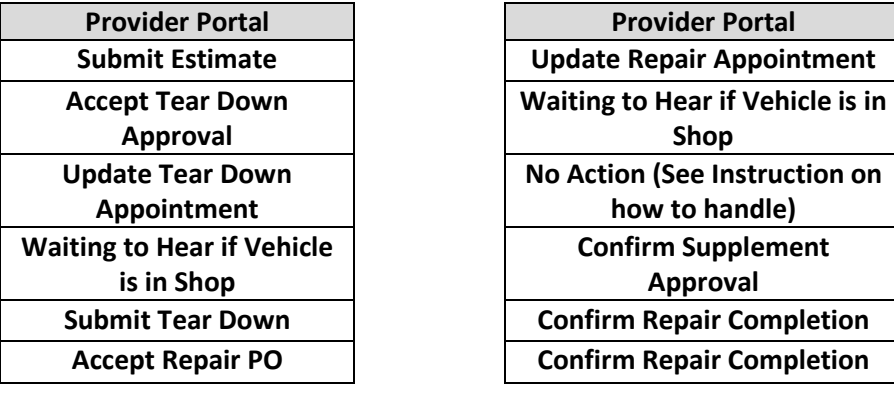

• To get into a specific claim or action, click on the claim number

## <span id="page-7-0"></span>*Submit Estimate*

This is the screen where you will enter the estimate figures.

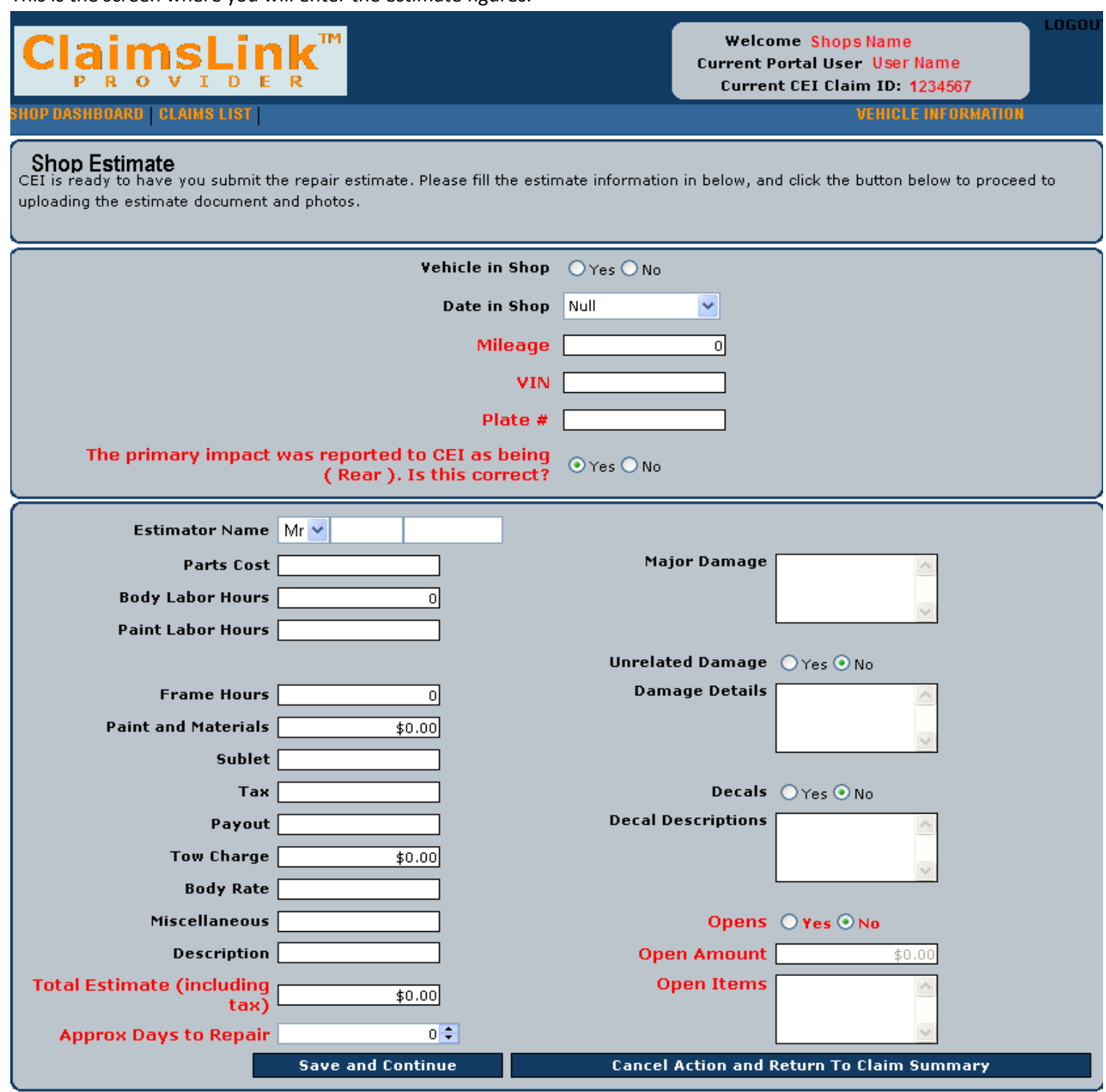

- You must fill in all fields. The fields that are in red are critical and must be completed
- Once the fields are completed, you must click Save and Continue to go to the document upload screen a. You can click the Cancel Action and Return to Claim summary to exit at anytime.

*Note: If you have a no damage estimate you will have to hit* Save and Continue *twice*

Once you are at the Document Upload screen you will do the following

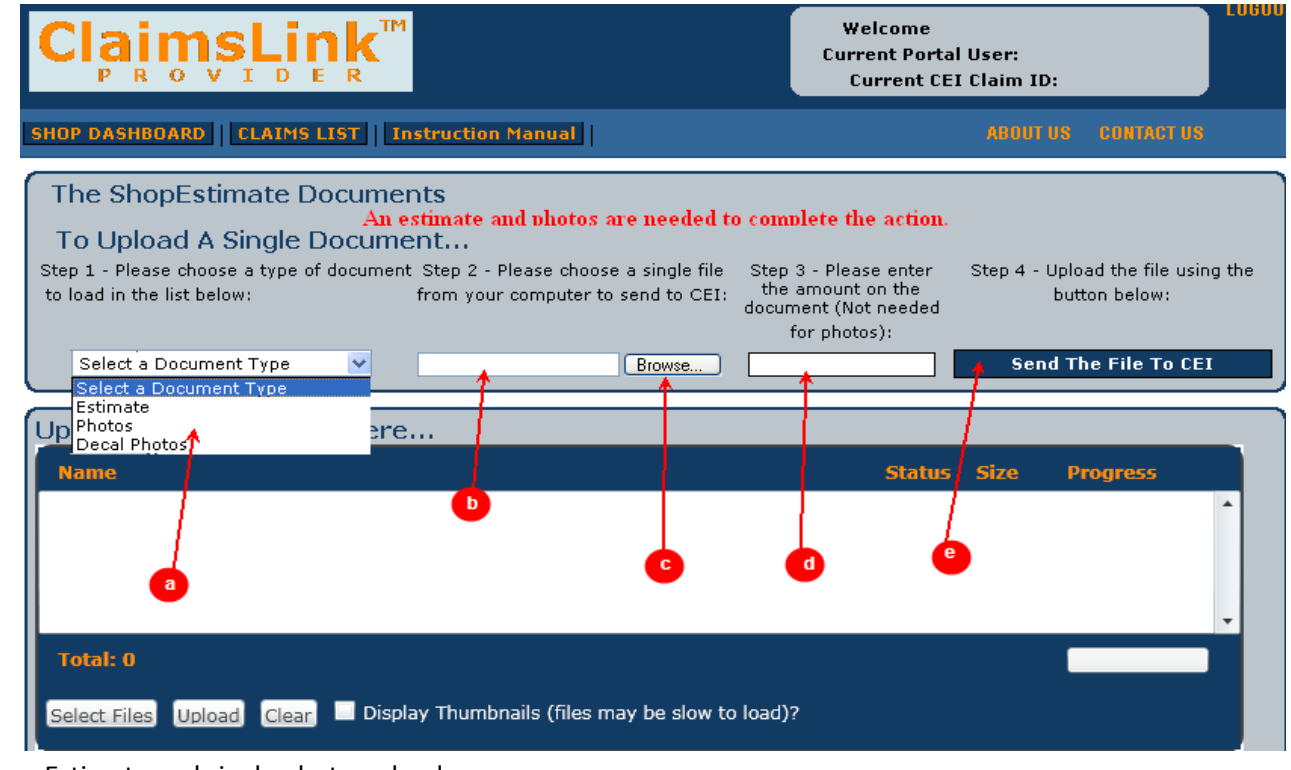

- Estimate and single photo upload:
	- a. Select the document type
	- b. The document will show in this box once it is selected
	- c. Click the **browse** button to *locate the document on your computer*
	- d. The amount of the document should be entered here if it is an estimate
	- **Send The File To CEI** e. Once all the fields are complete click
- Upload Multiple Photos:

#### **Microsoft Silverlight –** *A multiple photo uploading tool*

• If you do not have Microsoft Silverlight installed on your computer, you will see this:

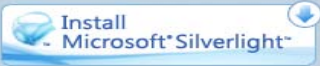

# • If installed, you will see the following:<br>
I Inload Multinle Photos Here...

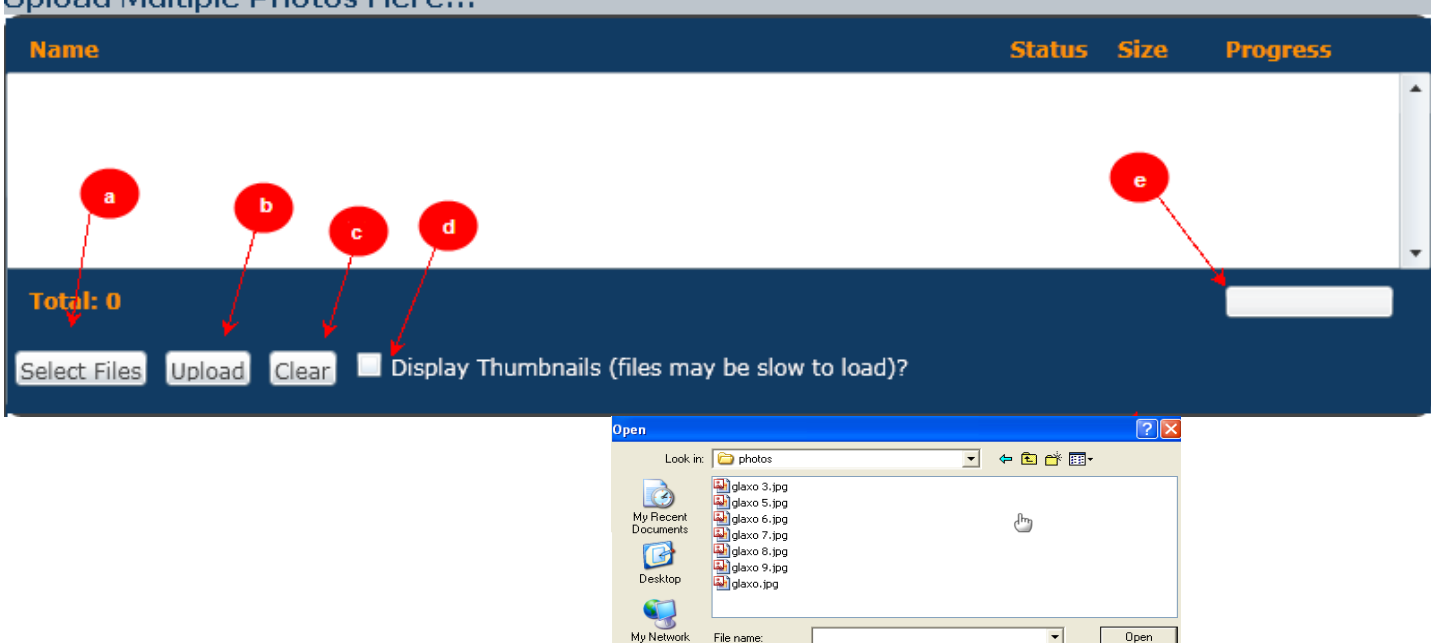

a. Clicks Select files you will receive

Files of type:

Images (".jpg;".gif)

 $\overline{\phantom{0}}$ 

 $Cancel$ 

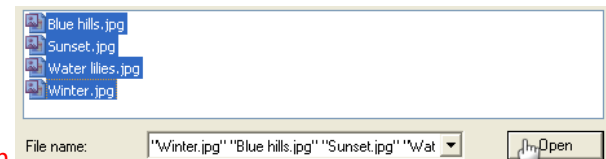

0 KB of 174 KB

- Select the images needed and click Open
- b. Once there, you will then have to click upload

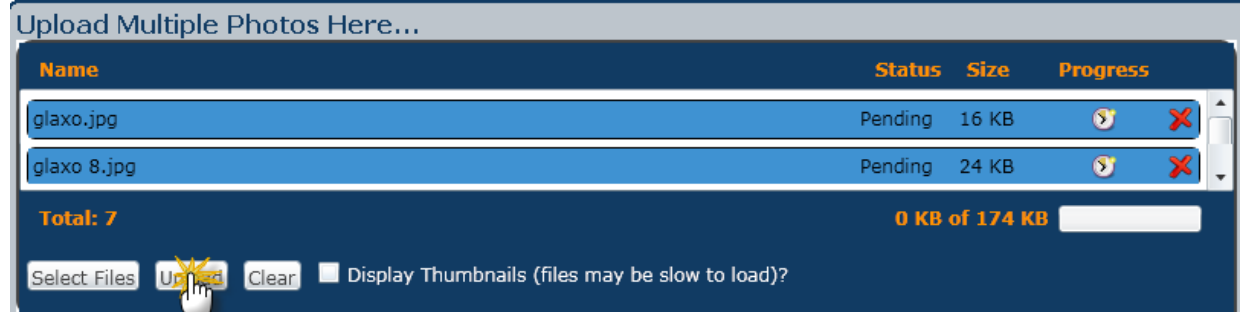

- c. If you selects the wrong photos you can click on the clear button
- d. If you click on the Display Thumbnails the images will appear in the box

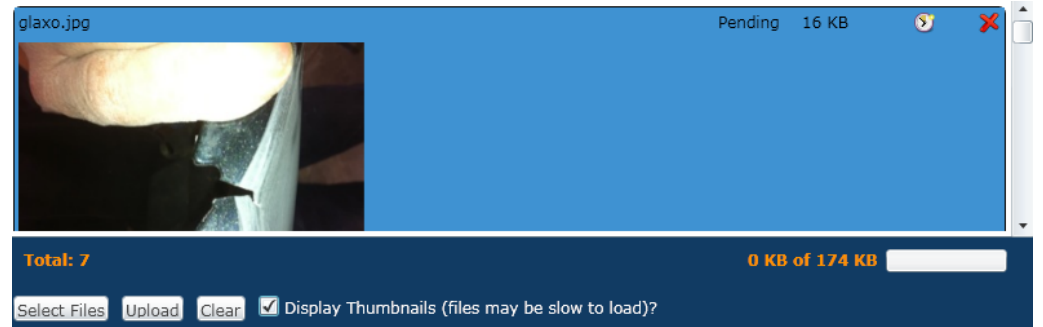

- e. You can watch the progression as the photos are downloaded
- Once the photos and the estimate are uploaded to CEI, you needs to click on the

**CLICK HERE to Complete Action and Review Claim History** 

• Once you complete these steps you will then go to the Claim Summary page

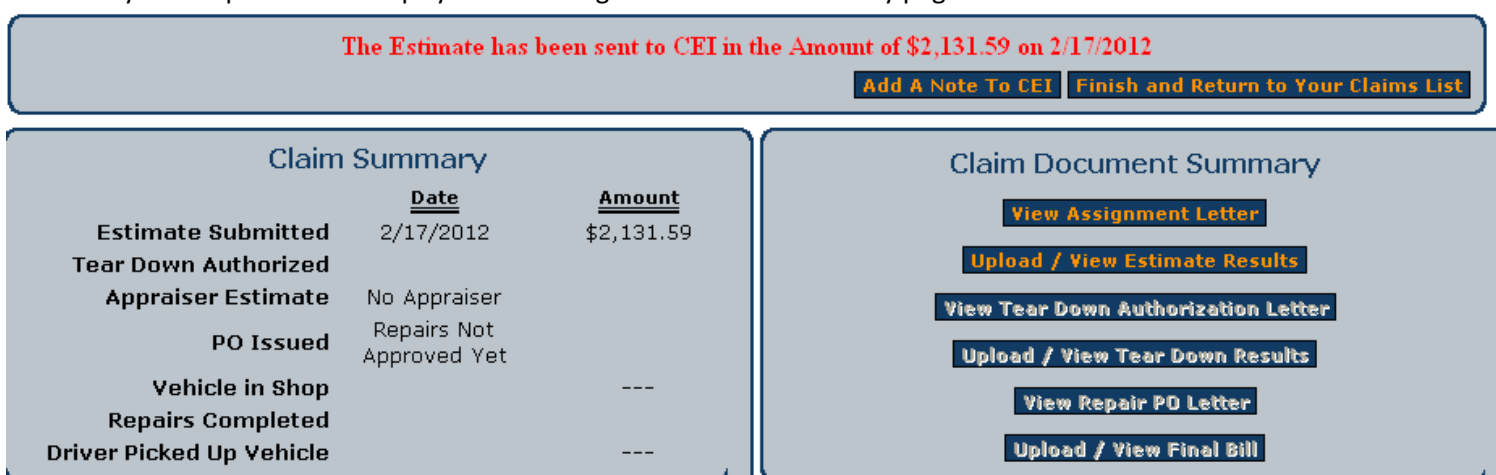

If you need to return to the claims list you can click the Claims List button on the top left side of the screen

*Note: You do have the ability to attach a note to the claim, however these notes are not sent to anyone specific and just sit in the calims*

*Note: You can print all letters as the document becomes active*

*Note: Deductible will be on all letters*

**.PDF –** *Adobe file format* (Your paperwork must be in this format in order to upload)

**.JPEG –** *Photo file format* (Your photos must be in this format in order to upload)

## <span id="page-10-0"></span>*Accept Tear Down Approval*

This is where you accept your tear down approval.

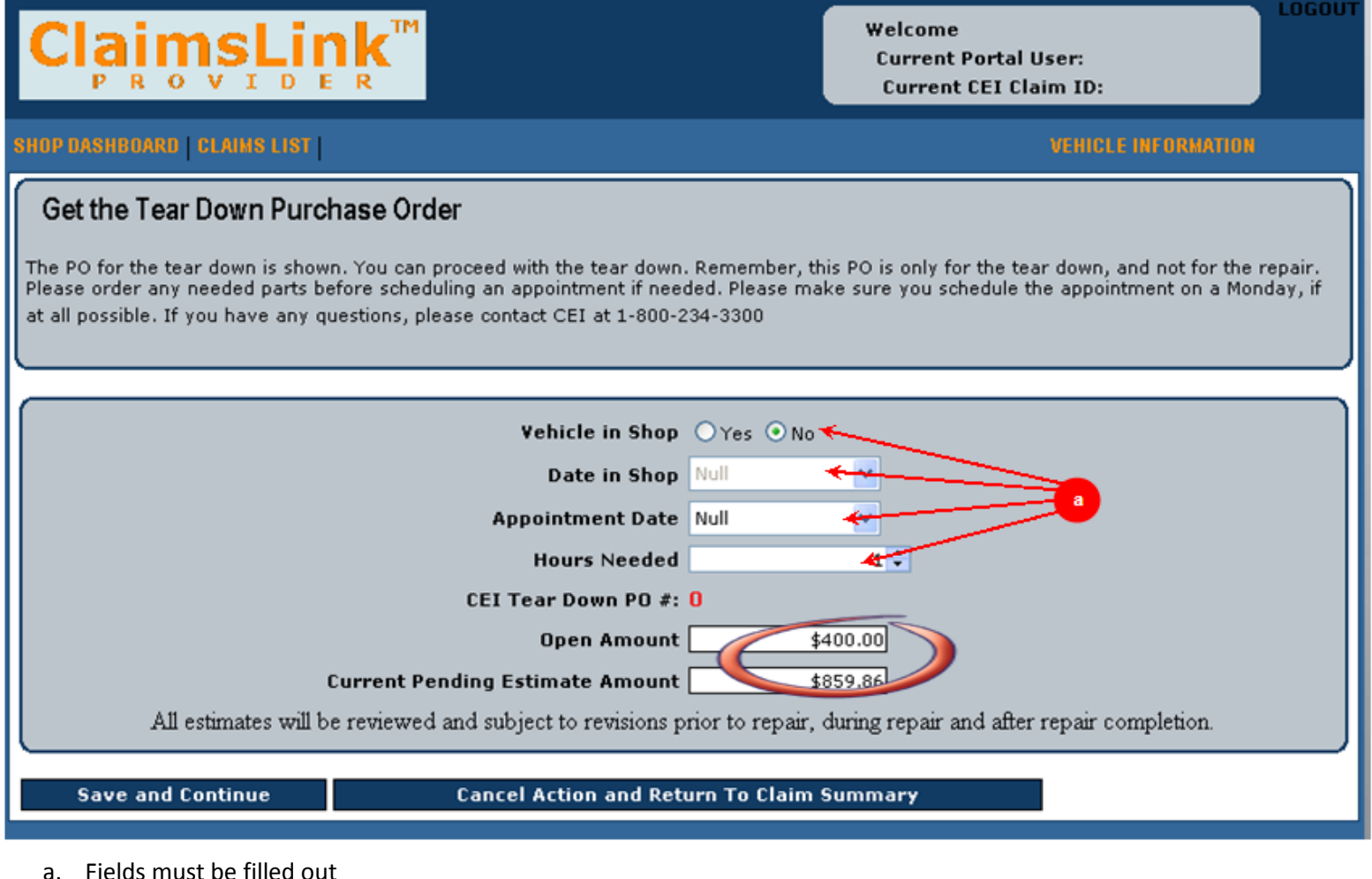

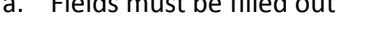

b. You will then verify the figures and click

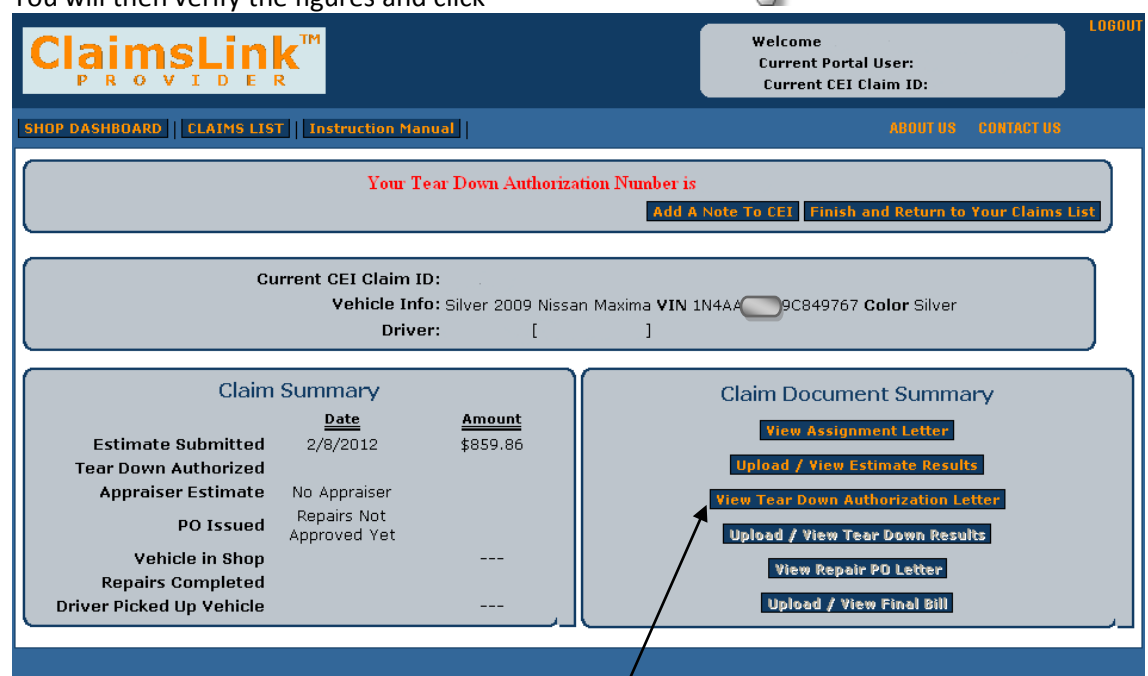

**Save and Continue** 

<span id="page-10-1"></span>From this screen you can print your authorization letter and verify the PO number on the top of the page

## *Update Tear Down Appointment*

This is the screen that you can enter the driver's appointment.

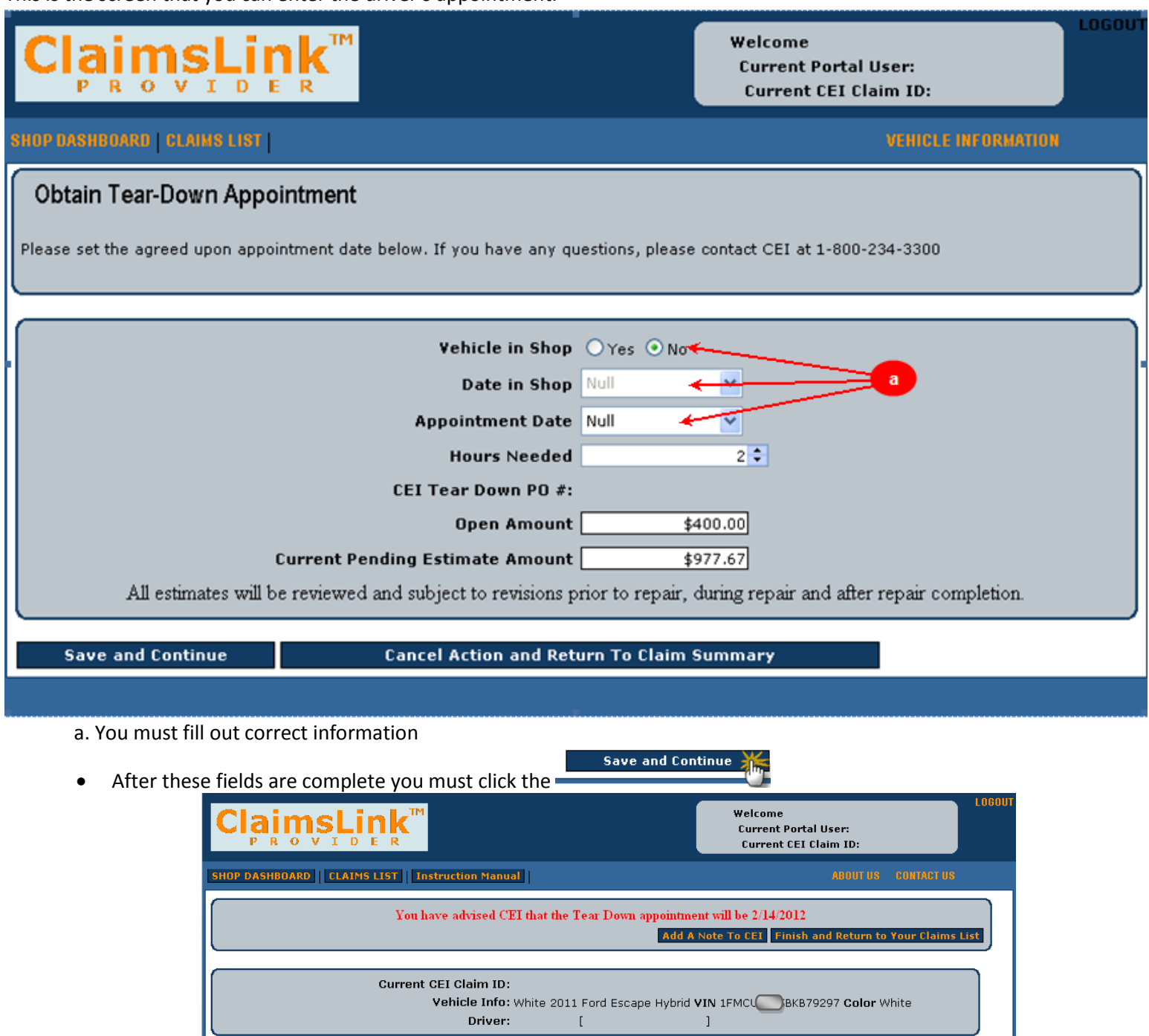

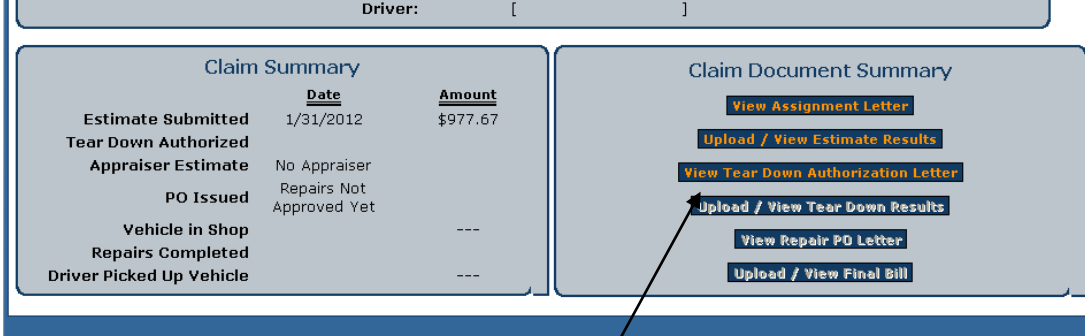

1

• From this screen you can print off your authorization letter

## <span id="page-12-0"></span>*Waiting to Hear if Vehicle is in Shop*

This is the screen that you can enter when the vehicle came into the shop.

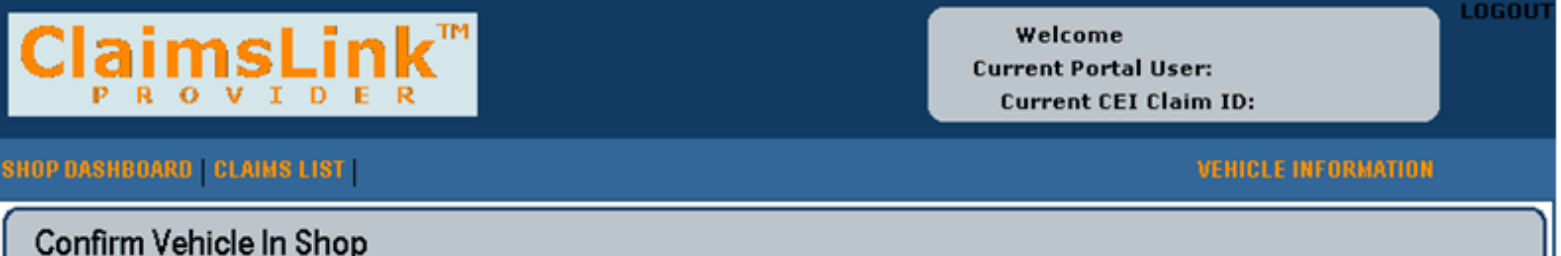

Please confirm that the vehicle is in the shop, and ready for the teardown. If you have any questions, please contact CEI at 1-800-234-3300

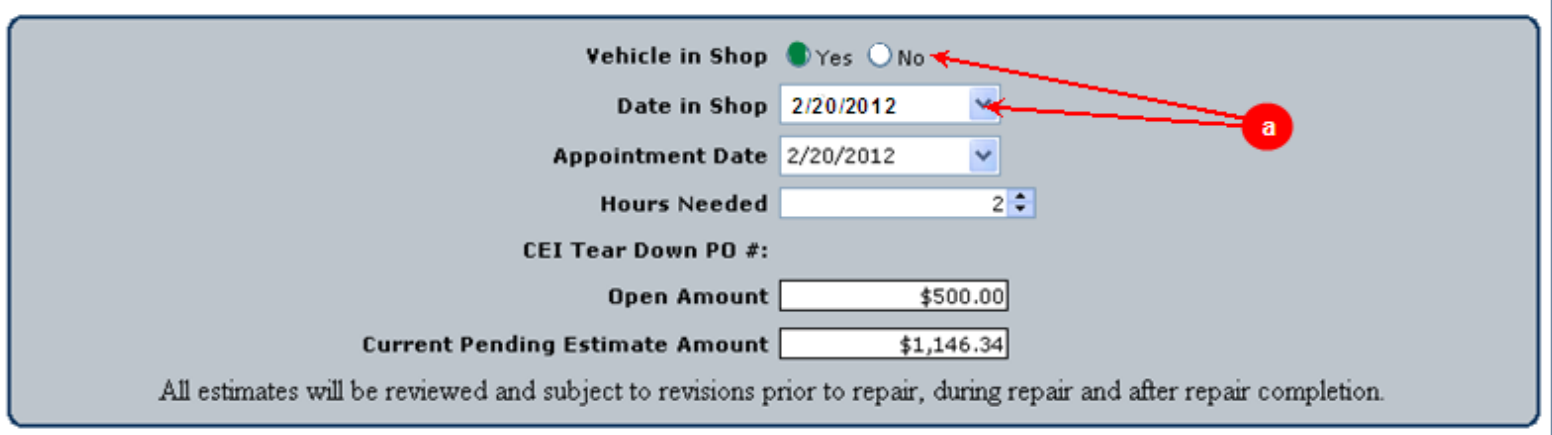

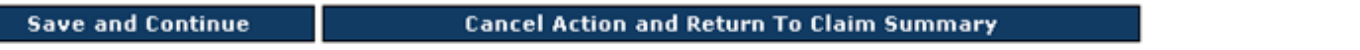

- a. Once a vehicle comes to the shop, you should enter the in shop date
	- Then click Save and Continue
	- You will then go to the claim summary page

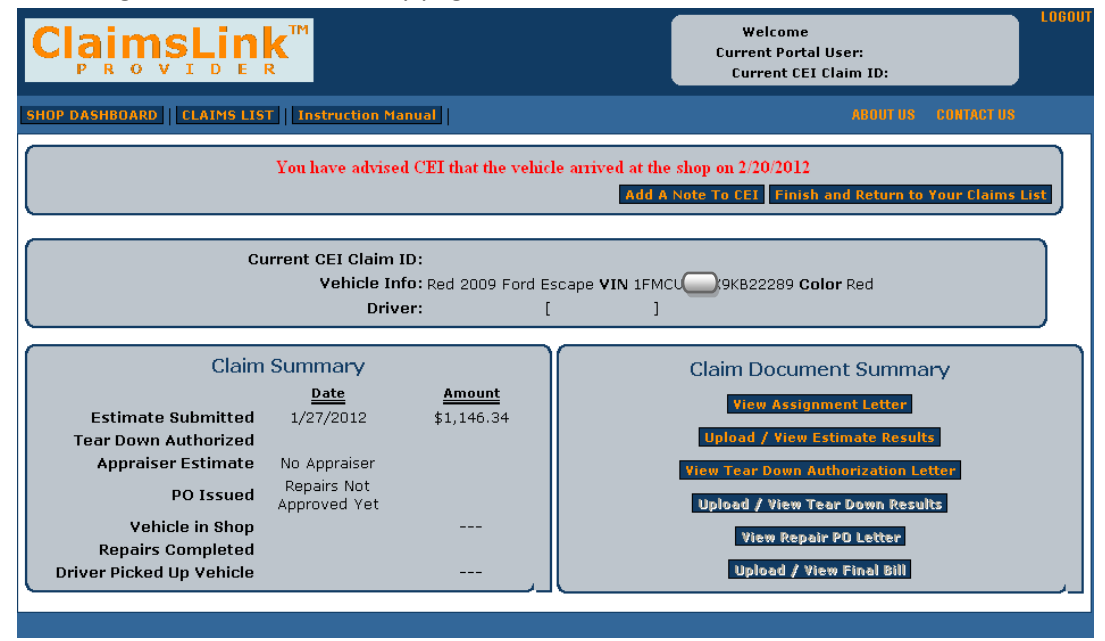

#### <span id="page-13-0"></span>*Submit Tear Down*

This is where you enter teardown results.

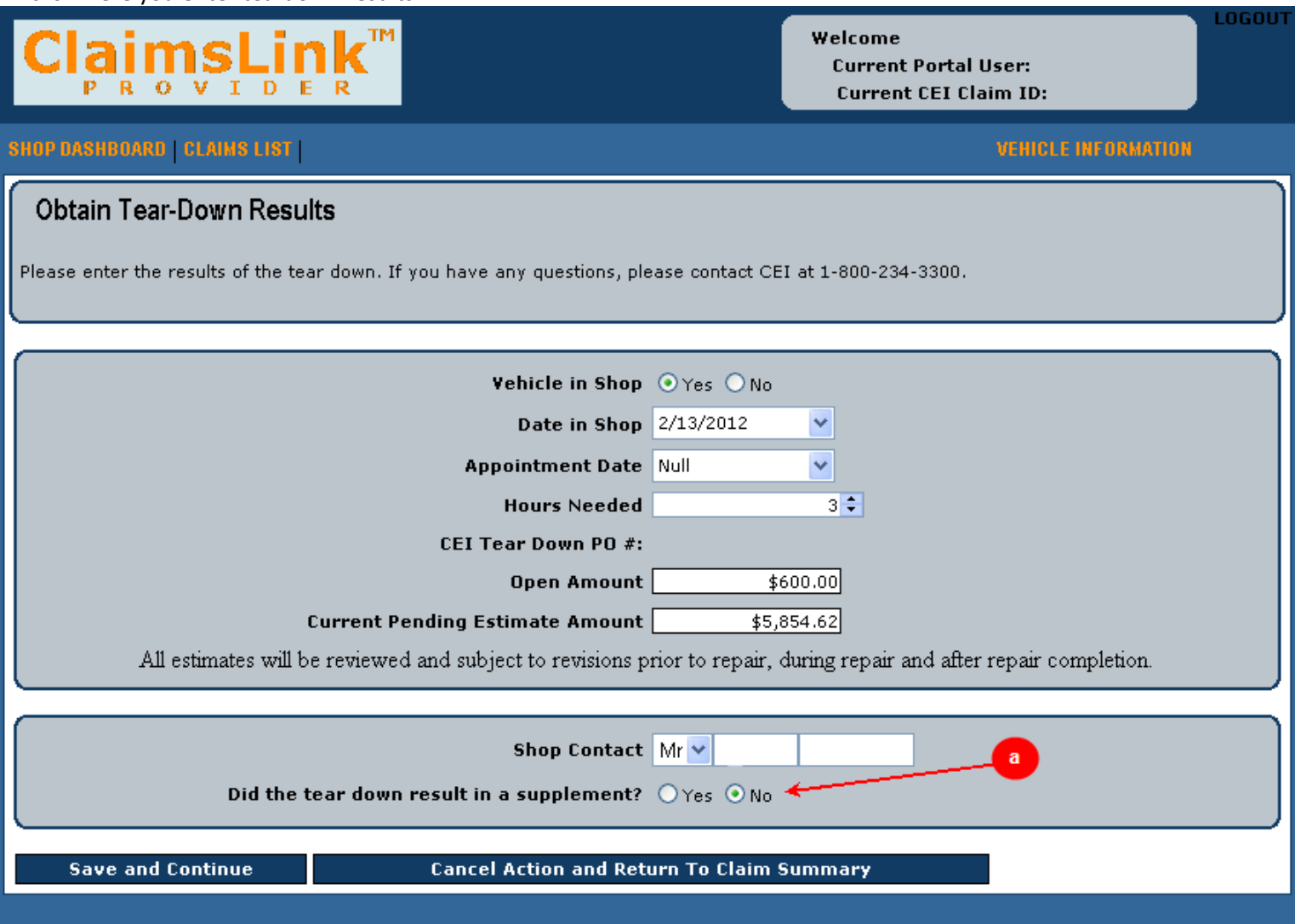

#### **If there is no additional:**

a. If you do not have additional, answer no to the supplement question

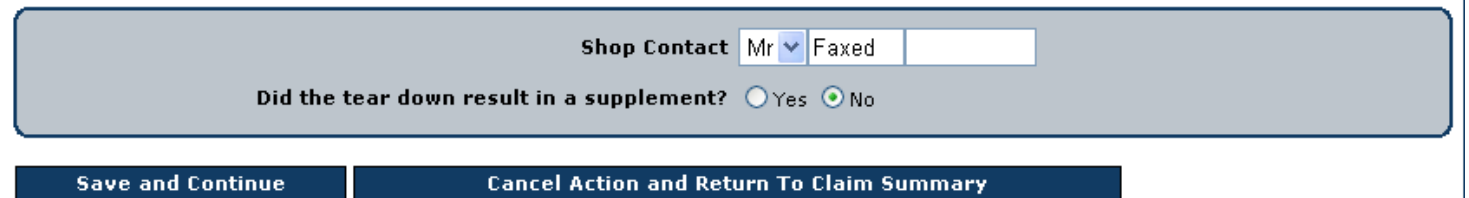

b. You will then go to the claim summary page, where you should click the Claims List button or the Finish and Return to Your Claims List button

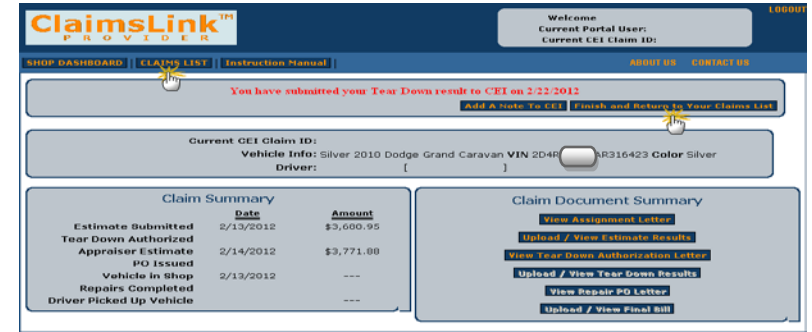

c. Once you are back on the Claims list you will need to find the claim again to obtain your repair PO

#### **If there is a supplement:**

- a. You have to answer yes to the supplement question
- b. The screen will then open and you need to enter the teardown information

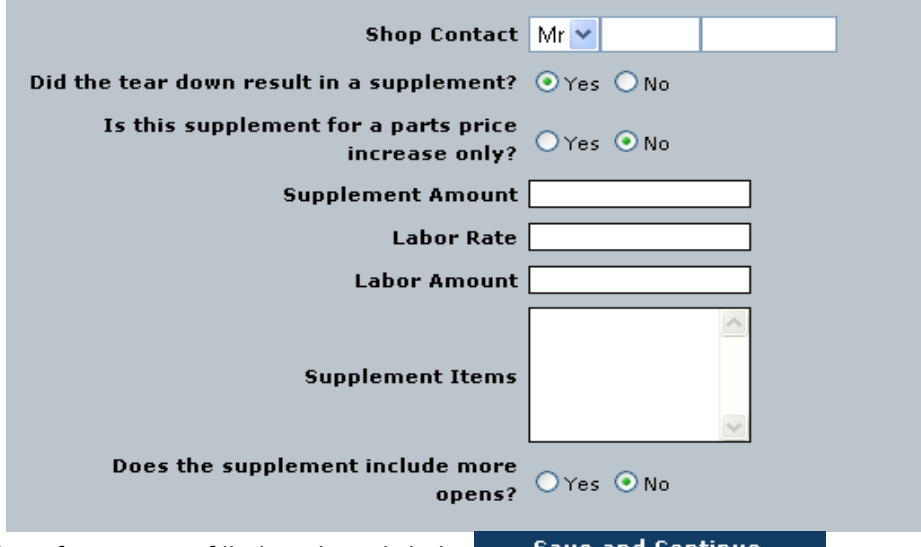

- Once all of the information is filled in, then click the **Save and Continue**
- c. You then have to upload your documents. *(See Obtain Shop Estimate > Submit Estimate section)*
- d. After everything is uploaded to CEI, click the button to complete the action

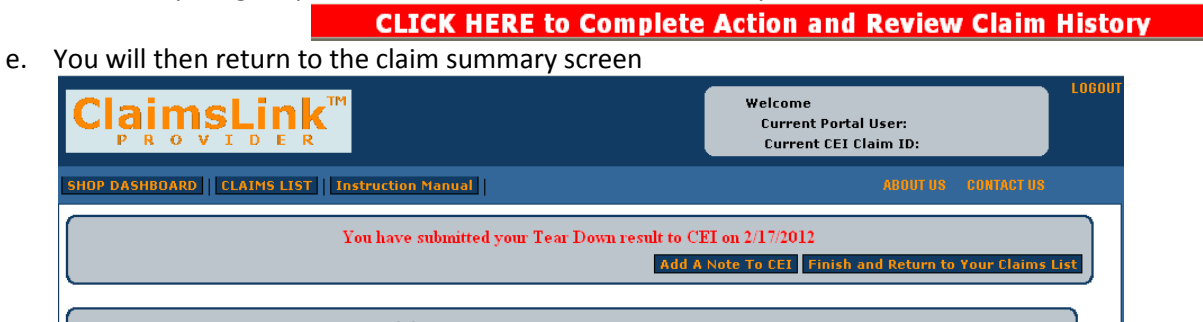

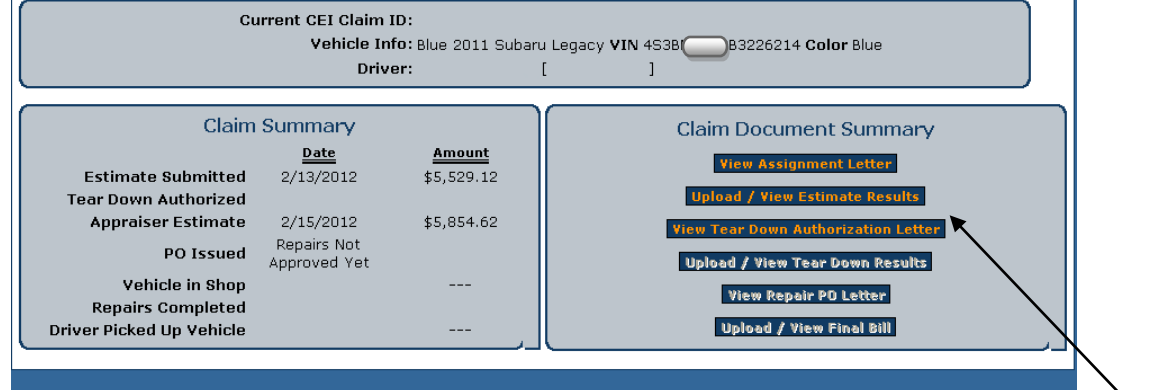

f. From this screen you can print any letter up to this point, view documents, and return to your claims list

## <span id="page-15-0"></span>*Accept Repair PO*

This is where you confirms the approved figures and accepts the PO in order to repair the vehicle.

Welcome **Current Portal User: Current CEI Claim ID:** 

SHOP DASHBOARD | CLAIMS LIST |

**VEHICLE INFORMATION** 

#### Obtain the Repair PO

The client has given approval to perform the repairs. If the vehicle is in the shop, please enter the In-Shop date and a Target Completion Date; otherwise, please set up an appointment with the driver to bring in the automobile for repairs. Please order all parts before scheduling the driver in for the repairs. Please make certain to schedule the repairs for a Monday. In the event the driver requires a rental, please instruct the driver to call CEI.

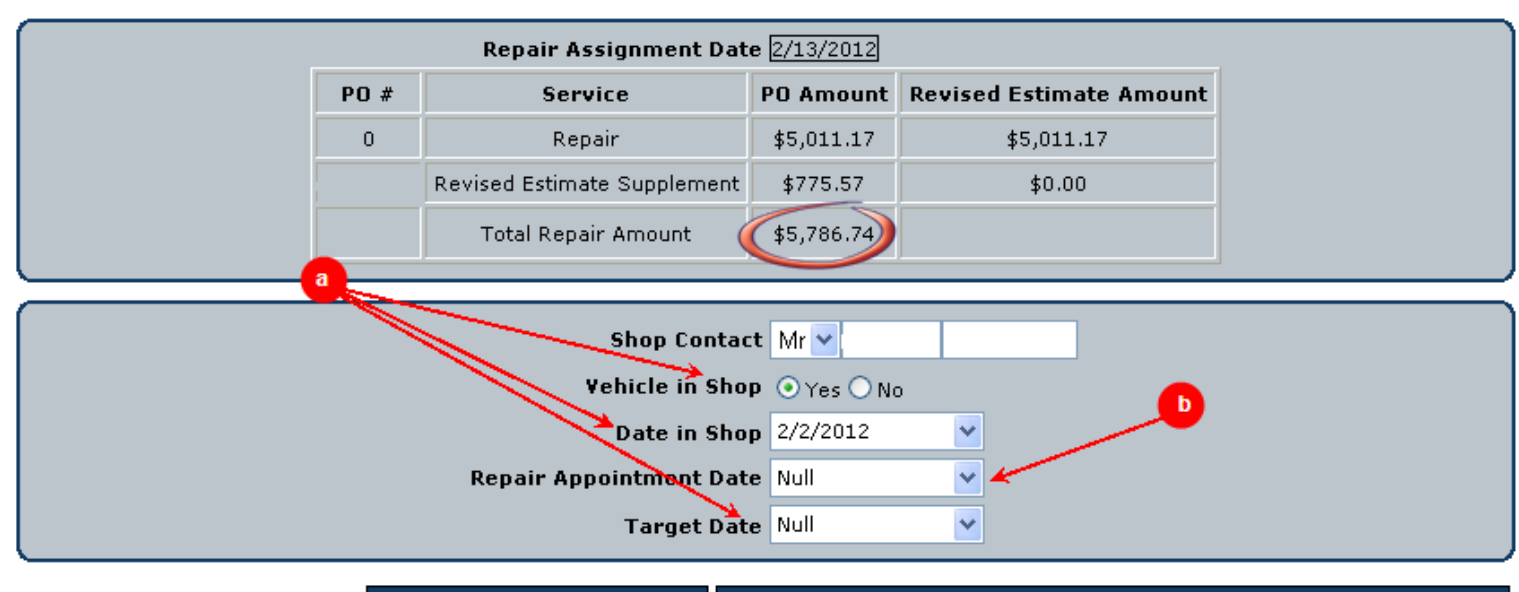

**Save and Continue** 

**Cancel Action and Return To Claim Summary** 

- 1. Once you verifies the figures, you have to complete the lower screen
	- a. You must advise if vehicle is in shop; if yes, date in and target date
	- b. If the vehicle is not in the shop and you have an appointment, what is the date
	- After these fields are complete, click Save and Complete

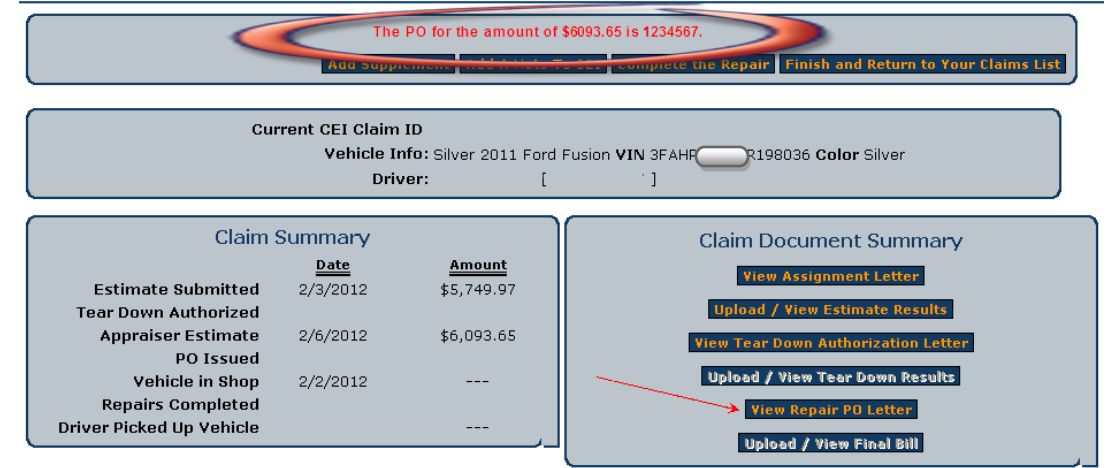

• You will see the PO on the top of the screen and can print your PO letter

### <span id="page-16-0"></span>*Update Repair Appointment*

automobile for repairs.

This is the screen that you can enter the repair appointment.

#### Welcome **Current Portal User:**  $\bullet$ ು D **Current CEI Claim ID: SHOP DASHBOARD | CLAIMS LIST | VEHICLE INFORMATION** Schedule the Repair Appointment The Repair PO and approved amount is shown below. If you have already set up an appointment with the driver to bring in the automobile for the repair, enter that appointment date and an initial target date below; otherwise, please set up an appointment with the driver to bring in the

Repair Assignment Date 12/15/2011 PO# Service PO Amount **Revised Estimate Amount** \$1,995.00 \$0.00 Repair Total Repair Amo \$1,995.00 Shop Contact Mr v Vehicle in Shop  $\bigcirc$  Yes  $\bigcirc$  No  $\rightarrow$ Date in Shop Null **Repair Appointment Date Null Target Date Null** 

**Save and Continue** 

**Cancel Action and Return To Claim Summary** 

a. You must answer these questions. If the vehicle is in shop, then you have to enter a target date.

- Once these questions are answered you need to click Save and Continue
- Once you complete all the steps, you will go to the Claim Summary page

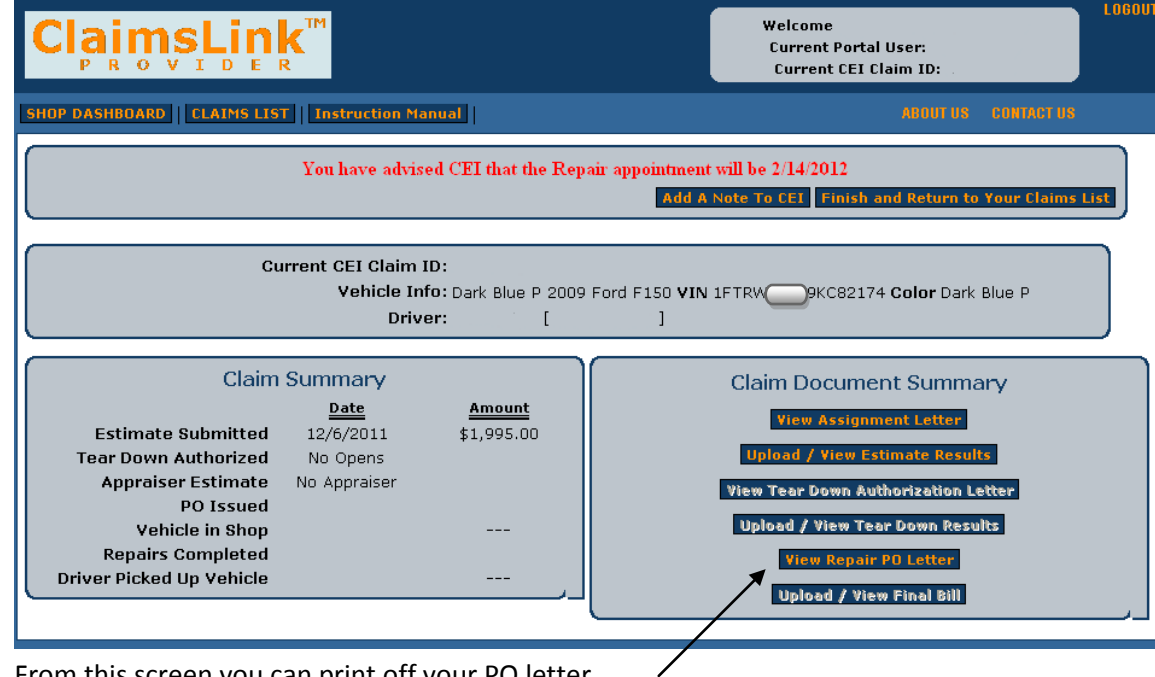

• From this screen you can print off your PO letter

## <span id="page-17-0"></span>*Waiting to Hear if Vehicle is in Shop*

This is the screen that you can enter when the vehicle came into the shop.

## Welcome **Current Portal User: Current CEI Claim ID:**

#### HOP DASHBOARD | CLAIMS LIST |

**VEHICLE INFORMATION** 

#### Confirm the Vehicle is in the Shop

The Repair PO and approved amount is shown below. If the vehicle is in the shop, please indicate the date it arrived in the shop below.

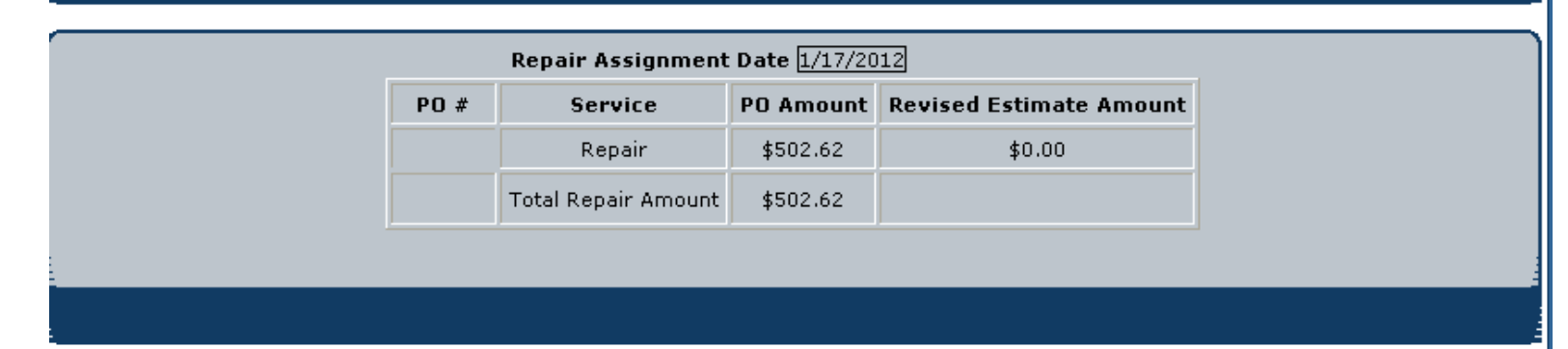

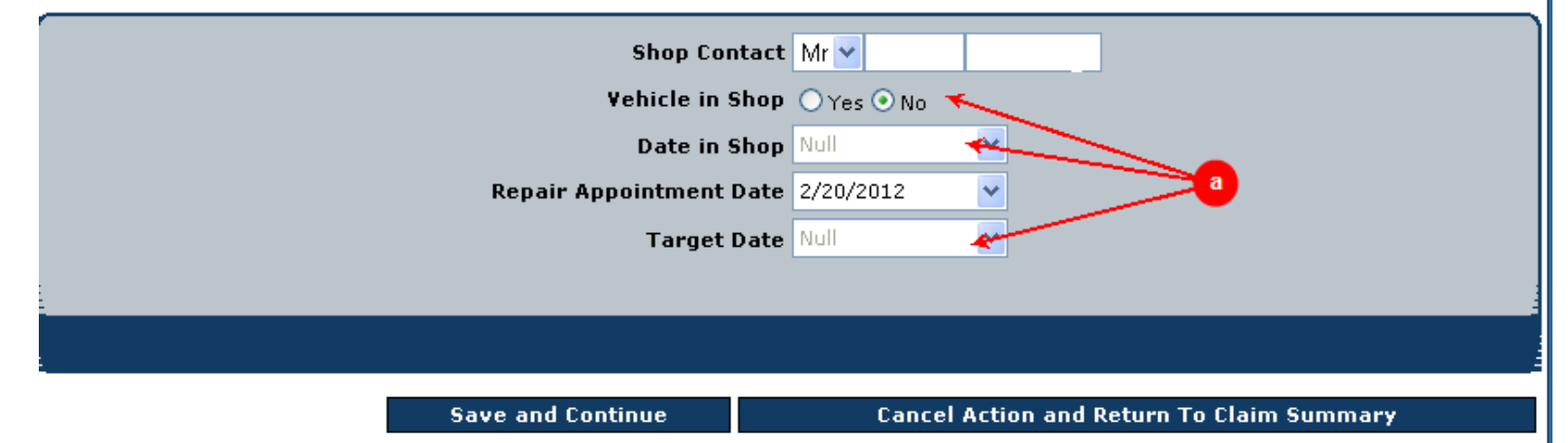

#### a. You must fill out these questions

- Then click Save and Continue
- You will go to the Claim Summary page

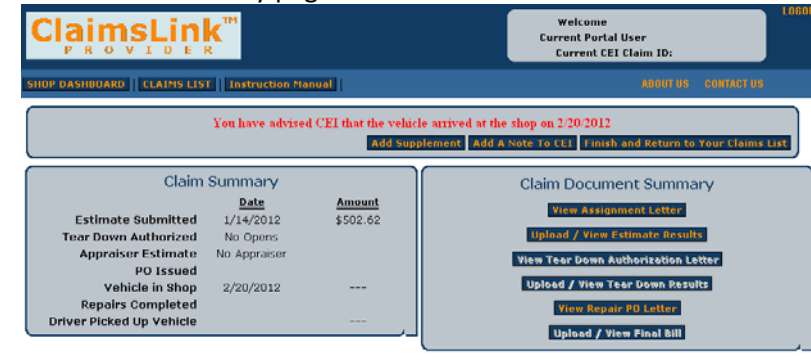

## <span id="page-18-0"></span>*Generate Supplement*

If you need to enter a supplement you can get to the screen needed, 2 different ways.

1. You can enter the claim number in the quick claim access

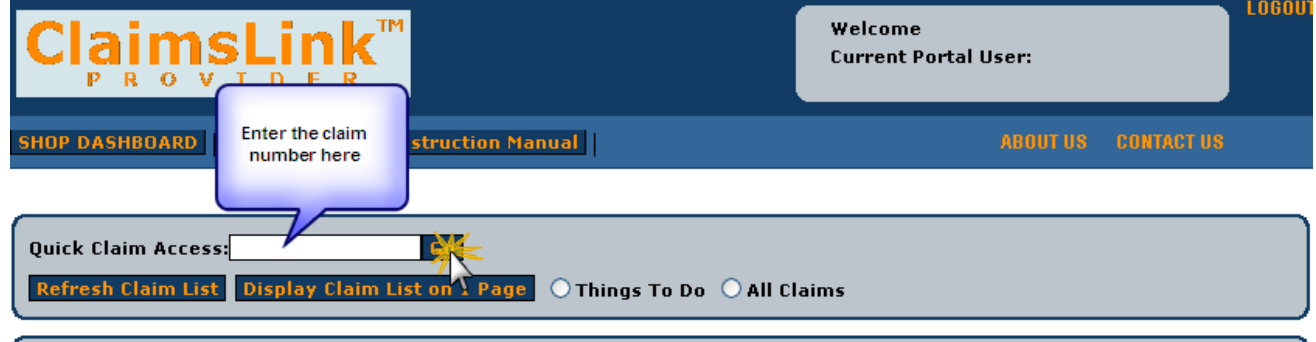

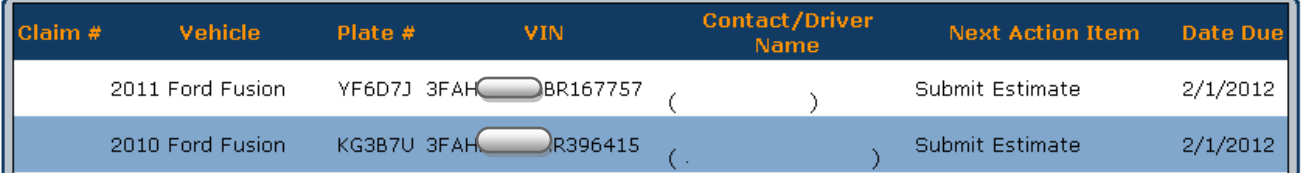

- After you complete this action, you will be on the claim summary page After you complete this action, you will be on the claim summary page
- 2. You can also select the claim in the claims list

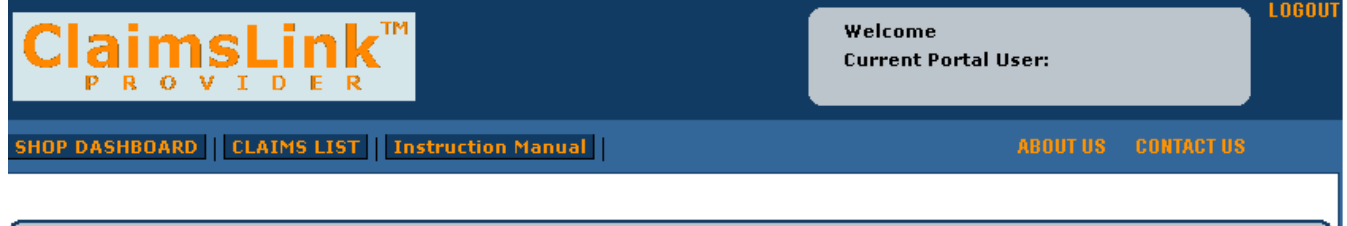

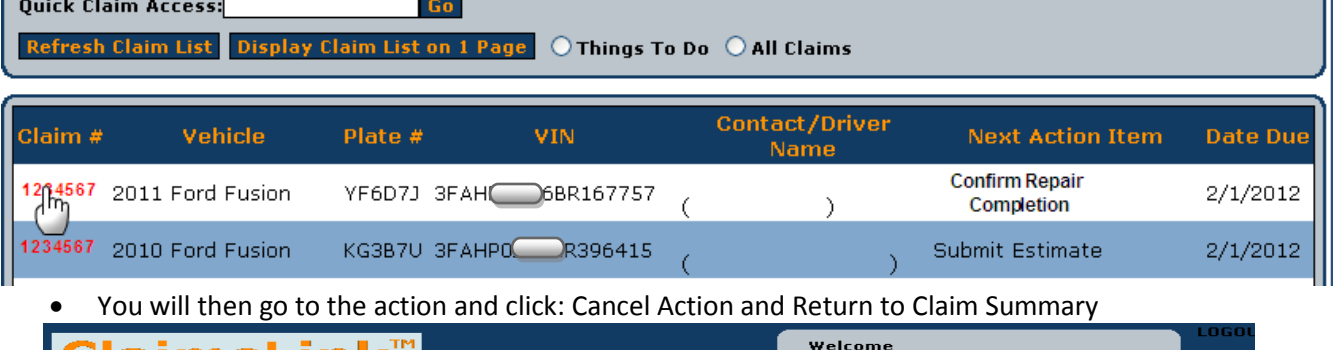

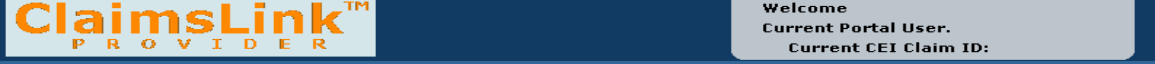

Checking the Status of the Repair

If the repair is complete, please fill out the form below. If the target date has changed, please make the change to this below as well. CEI will begin the payment process when all number are confirmed and the final repair invoice is uploaded.

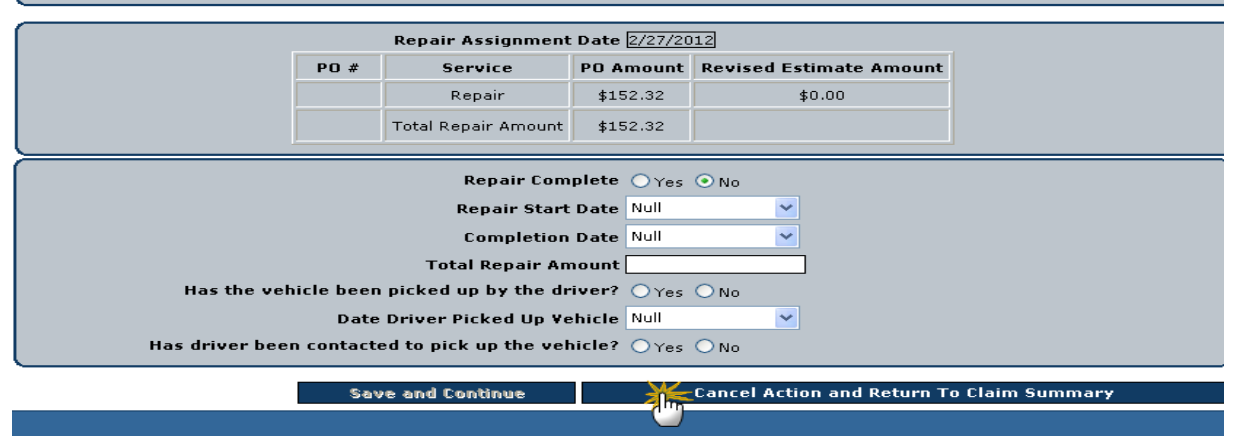

*Proprietary and Confidential. © 2012 The CEI Group, Inc. All rights reserved*

• Once you are on the claim summary screen, you will need to click: Add Supplement

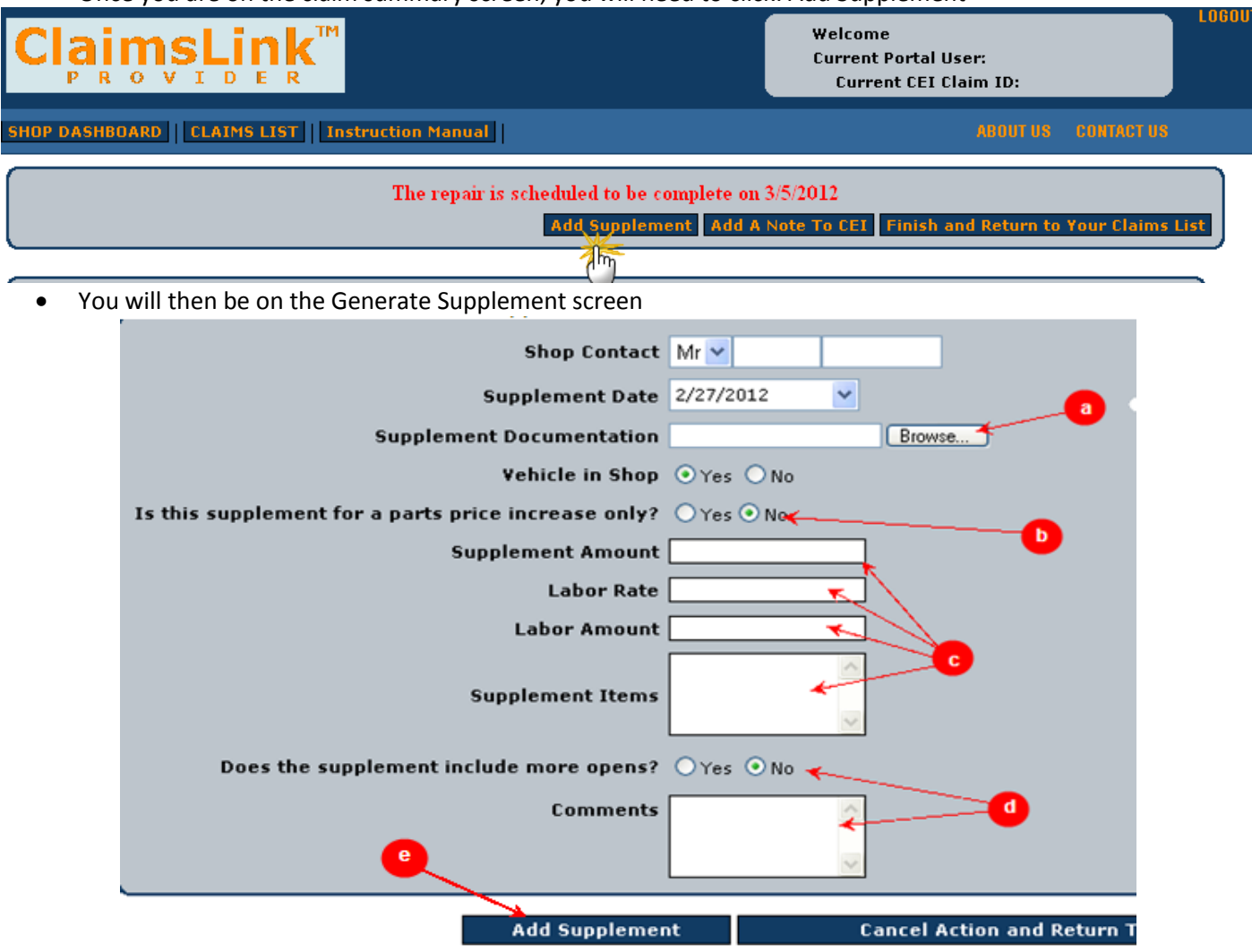

- a. You will need to browse your computer to locate the supplement document
- b. If you selects yes this is a PPI, then you will not be required to upload photos
- c. You will need to enter the data from your supplement paperwork into these fields
- d. If you need to leave the estimate open for additional, you can enter it in here. You can also enter comments
- e. Once the information is complete, you can click the Add Supplement button. You will need to add the photos for any supplement other than a PPI

#### (See Obtain Shop Estimate> Submit Estimate for assistance)

#### Once upload is complete click

#### **CLICK HERE to Complete Action and Review Claim History**

• Once that is complete, you will go to the Claim Summary page

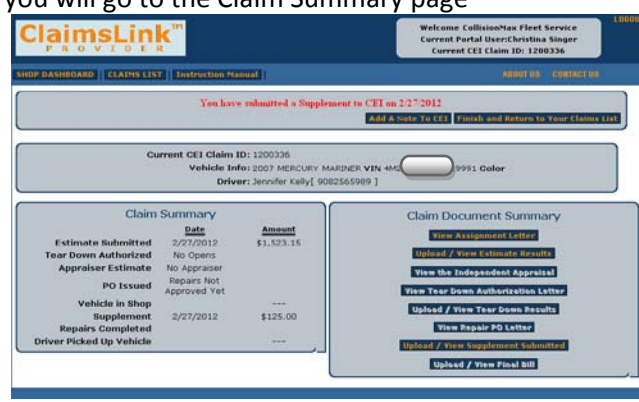

*Proprietary and Confidential. © 2012 The CEI Group, Inc. All rights reserved*

## <span id="page-20-0"></span>*Confirm Supplement Approval*

This is the screen you will need to complete to get your PO for a supplement.

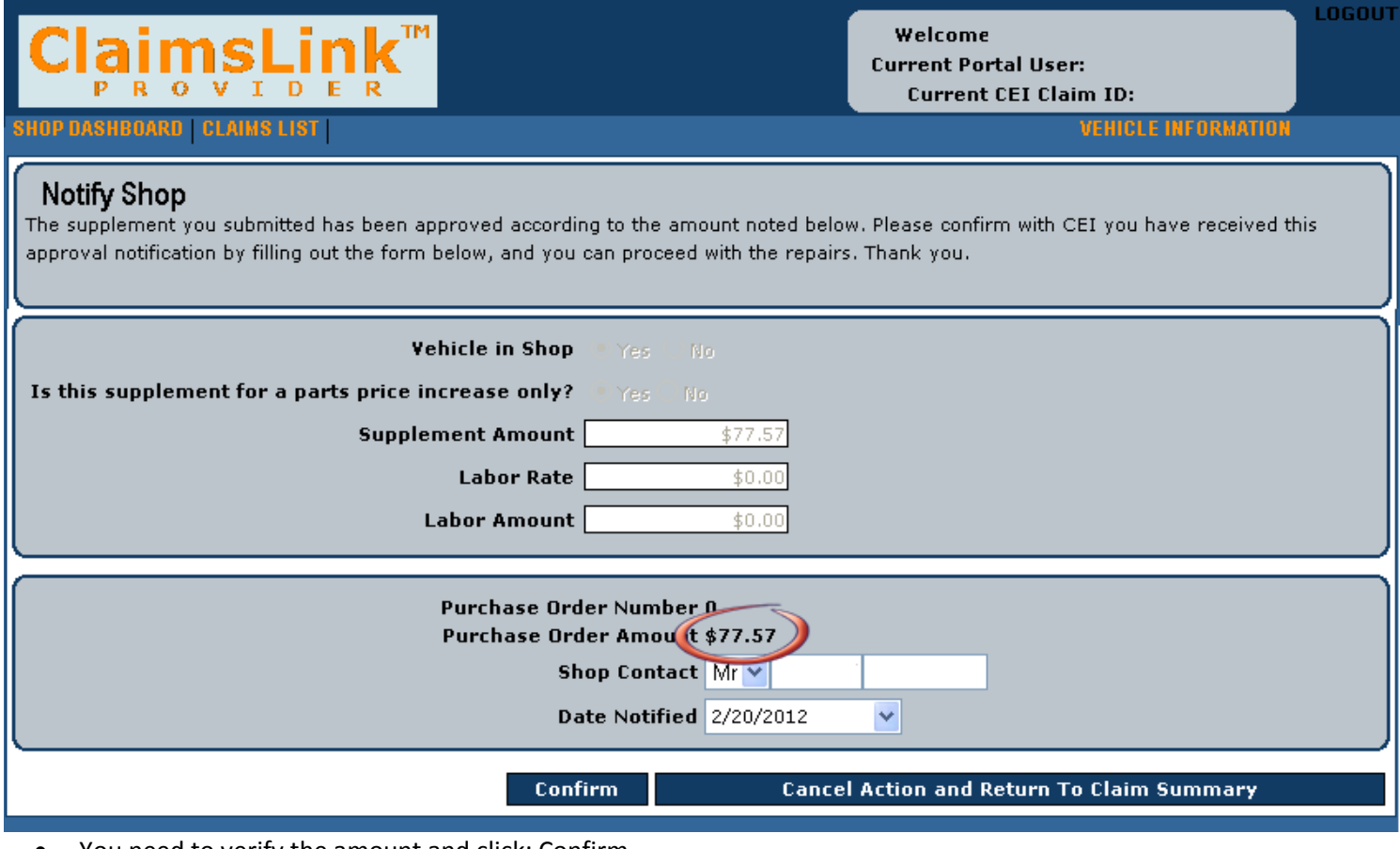

#### • You need to verify the amount and click: Confirm

#### a. You will then go to the claim summary page with the PO on the top of the page

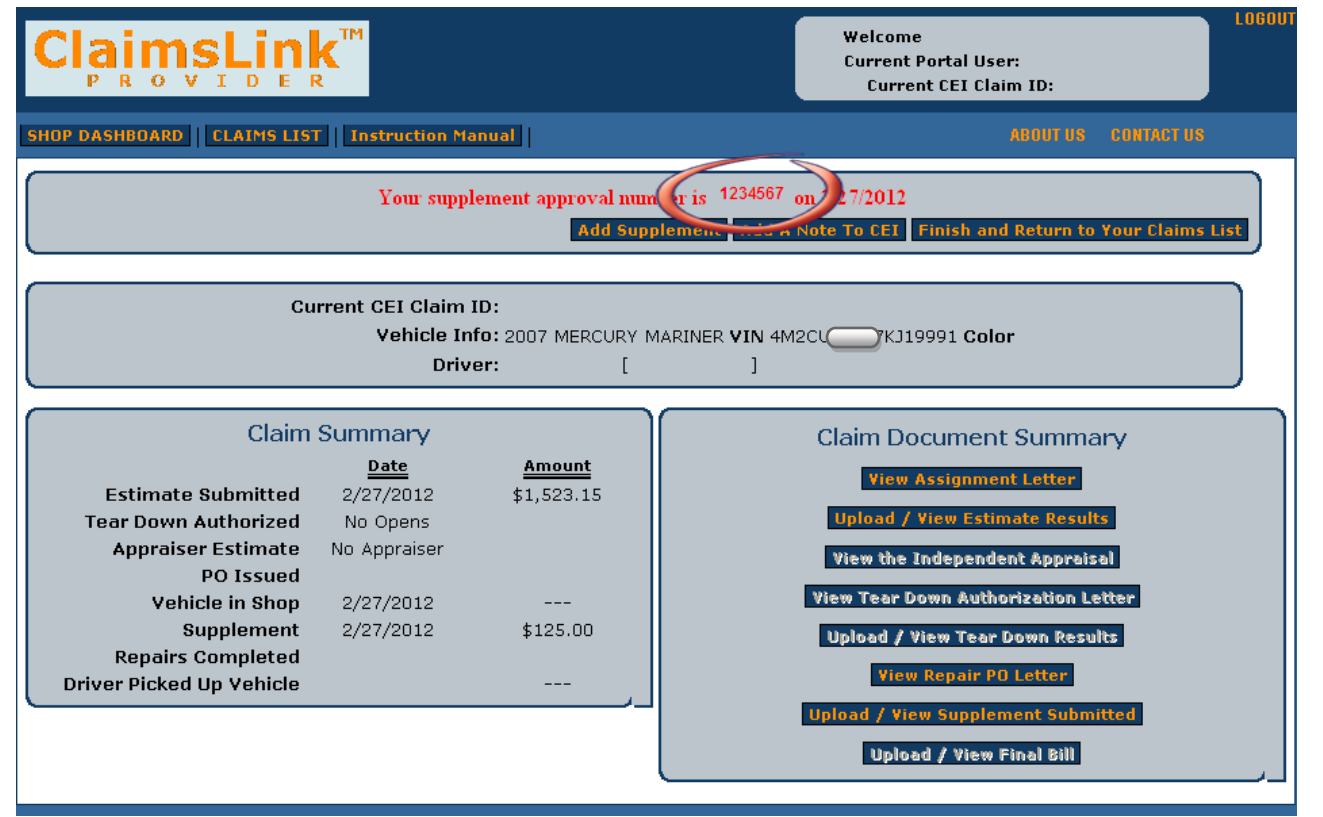

## <span id="page-21-0"></span>*Confirm Repair Completion*

This is the vehicle completion screen.

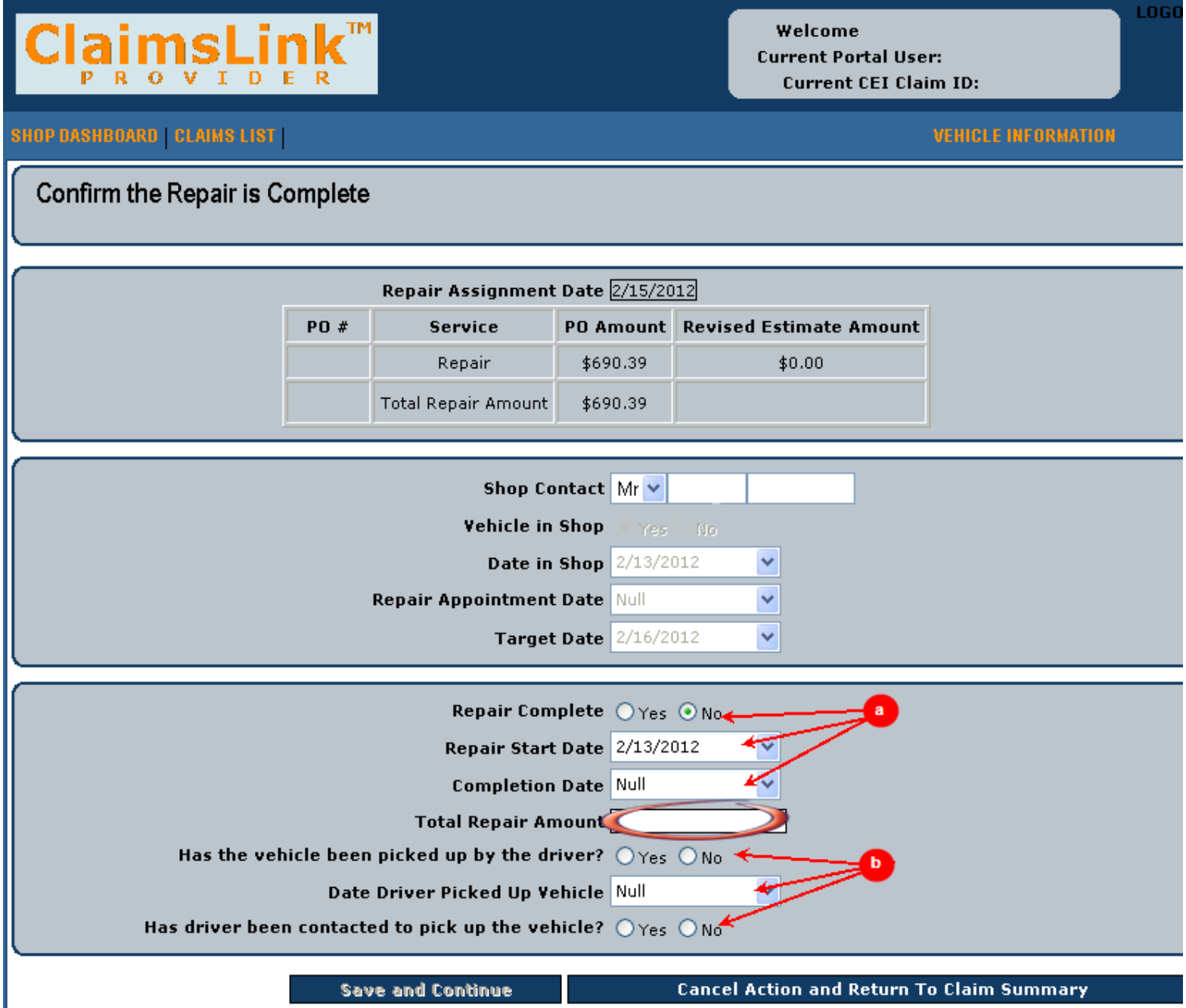

- a. You needs to advise that the vehicle is complete, when you started the repairs, and when the repairs were completed
- b. When you answers the vehicle picked up questions, the provider portal sends a note into CEI advising if the vehicle is in the shop, if the driver was contacted, or if the vehicle has been picked up
	- You must enter the amount of the repairs
	- You will then be redirected to the upload document screen (See Obtain Shop Estimate> Submit Estimate/ single upload for assistance)

## <span id="page-22-0"></span>*Frequently Asked Questions*

<span id="page-22-8"></span><span id="page-22-7"></span><span id="page-22-6"></span><span id="page-22-5"></span><span id="page-22-4"></span><span id="page-22-3"></span><span id="page-22-2"></span><span id="page-22-1"></span>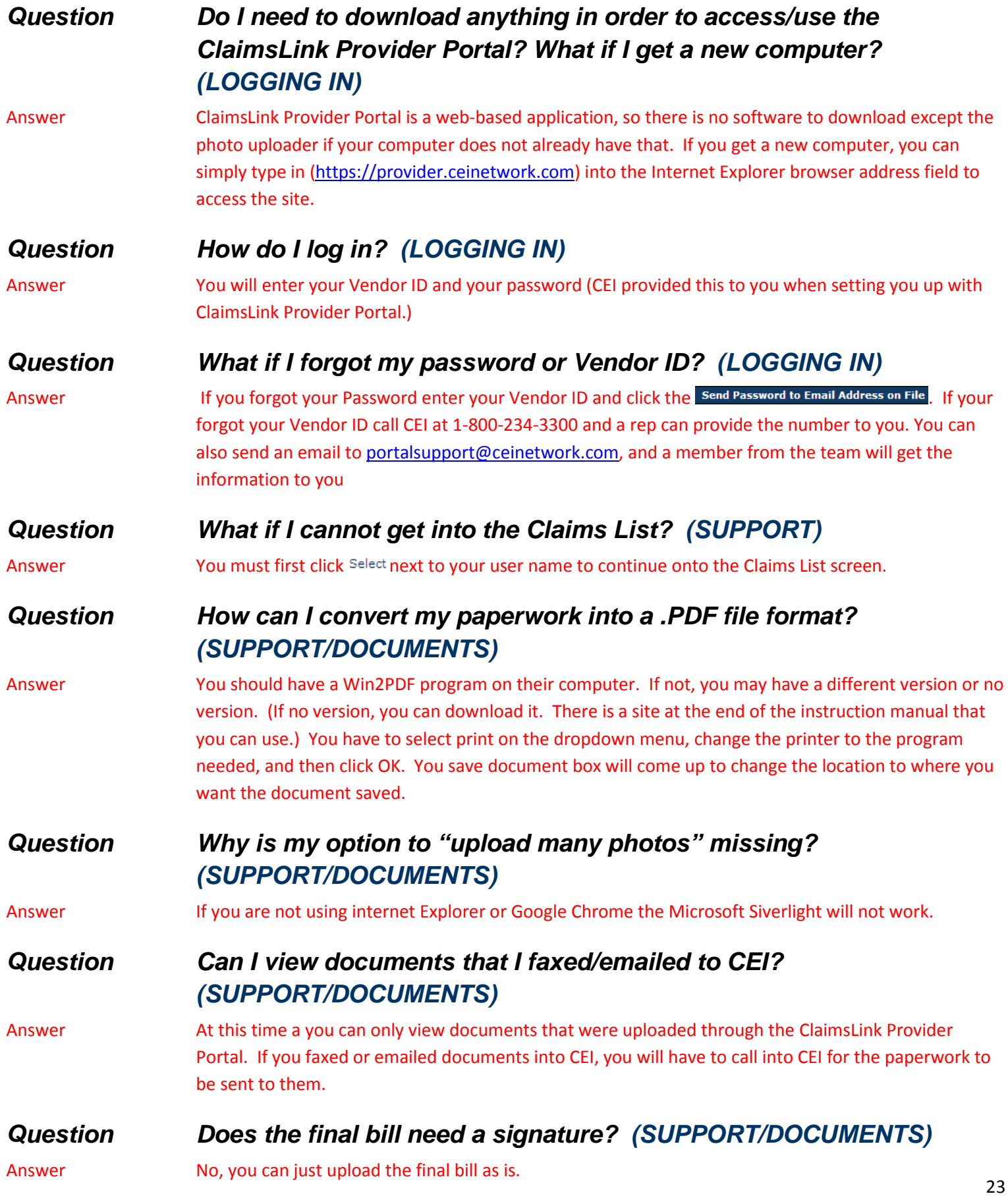

<span id="page-23-1"></span><span id="page-23-0"></span>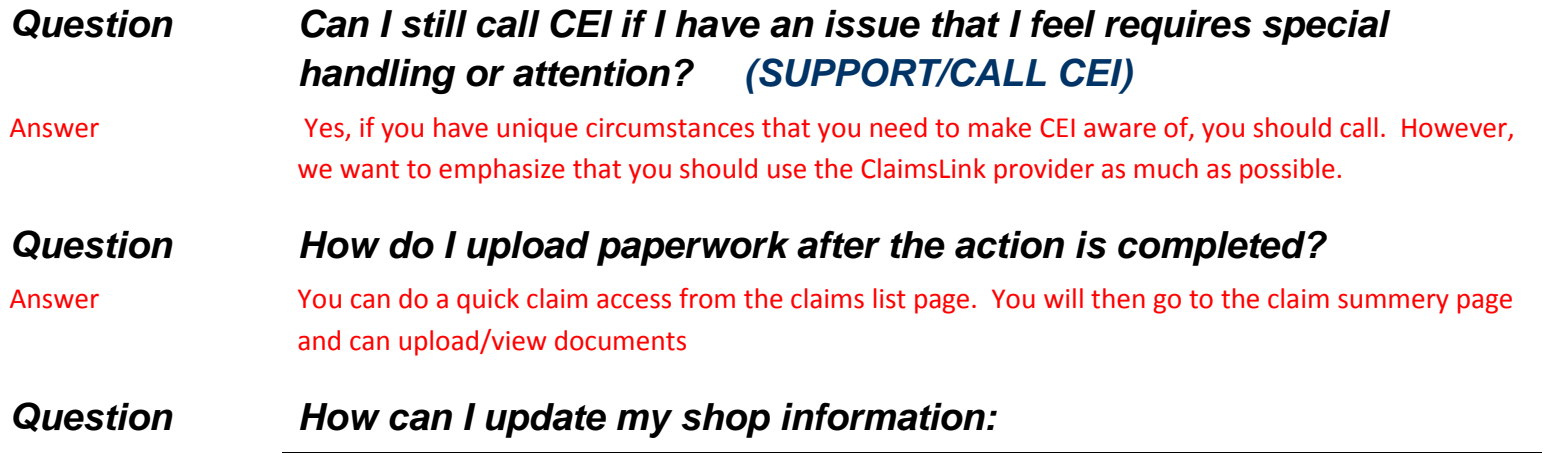

<span id="page-23-2"></span>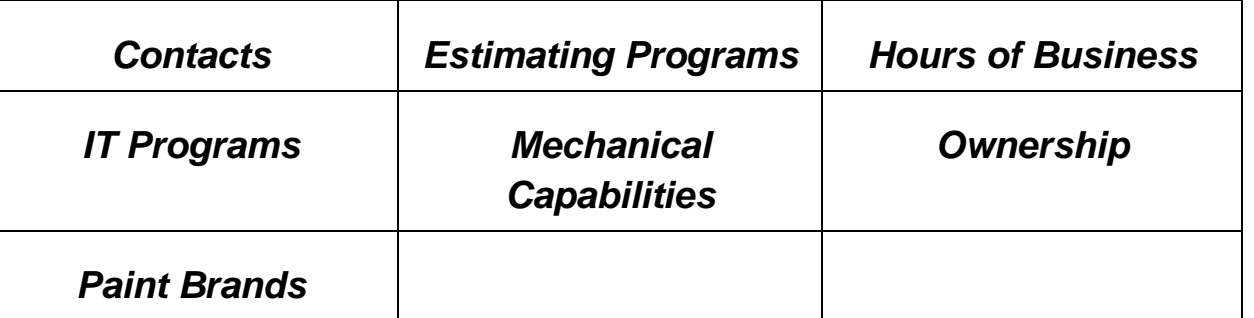

<span id="page-23-3"></span>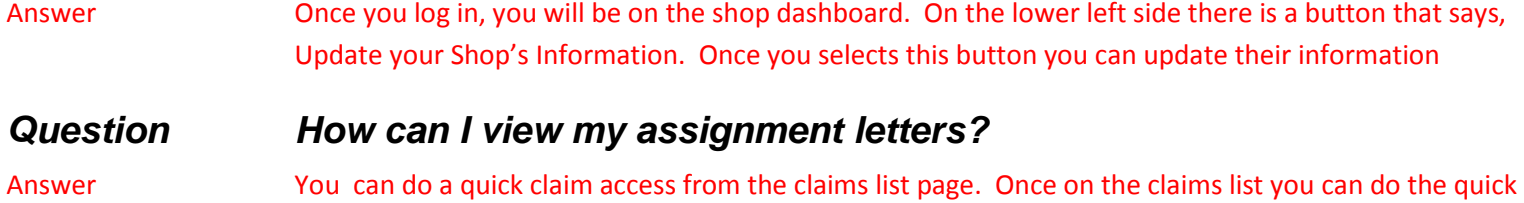

claims assess and go to the claim summary page. Your assignment letter and authorization letters can be accessed from there.

#### <span id="page-23-4"></span>*Question Do you see the contact/driver's deductibles?*

Answer You can only see the deductibles from the letters that you can print. You are called at the time of the assignment to be advised of the deductible.